# 7. NAVIGARE NELLA RETE

## Il World Wide Web

Il World Wide Web definito normalmente Web, è certamente il sistema di maggior successo di Internet, in quanto permette alla comunità mondiale dei fruitori di Internet di avere accesso ad una quantità enorme di informazioni oltre ad essere una nuova frontiera del mercato.

Le caratteristiche che hanno fatto del Web una vera e propria rivoluzione nel panorama degli strumenti di comunicazione, possono essere riassunte nei seguenti punti:

- la sua diffusione planetaria
- la facilità di utilizzazione delle interfacce
- la sua organizzazione ipertestuale
- la possibilità di trasmettere/ricevere informazioni multimediali
- le semplicità di gestione per i fornitori di informazioni.

Dal punto di vista dell'utente finale, il Web si presenta come uno sconfinato spazio informativo costituito da documenti *multimediali* interconnessi tramite una rete di collegamenti che formano un cosiddetto *ipertesto* distribuito. Tali documenti sono memorizzati in uno speciale formato che permette di specificarne tanto la struttura quanto l'aspetto, oltre che la presenza di collegamenti.

In questo spazio informativo l'utente può facilmente muoversi alla ricerca di informazioni, testi, immagini, dati, curiosità, prodotti, usando dei programmi che vengono correntemente definiti **Browser** 

Meritano un chiarimento i concetti di *multimedia* e *ipertesto* perché tali conoscenze possono facilitare il navigatore alle prime armi.

Con multimedia ci si riferisce alla possibilità di utilizzare contemporaneamente, in uno stesso messaggio comunicativo, più media e/o più linguaggi: immagini in movimento (video), immagini statiche (fotografie), musica e testo.

Un ipertesto digitale si presenta come un documento elettronico in cui porzioni di testo e/o immagini presenti sullo schermo evidenziano, attraverso artifici grafici, i diversi ulteriori collegamenti disponibili.

# Le applicazioni (Browser) maggiormente utilizzate per navigare nella rete sono:

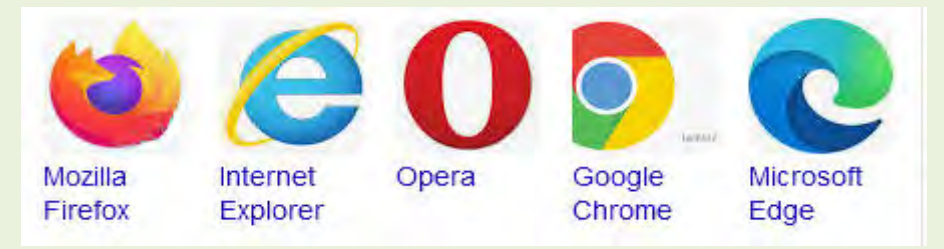

Esiste anche un browser specifico per i prodotti Apple denominato SAFARI.

La scelta di quale browser usare è di solito un fatto individuale, che diventa con il tempo abitudine. Se escludiamo Internet Explorer, ormai andato in disuso e sostituito da Microsoft Edge, tutti hanno delle qualità positive e negative per i diversi utilizzatori.

La scelta di utilizzare prodotti Mozilla, Firefox per la navigazione in rete e Thunderbird come Client per la posta elettronica, è stata determinata dalla disponibilità di un programmino gratuito, scaricabile in rete, localizzato in lingua italiana, Mozbackup, che permette facilmente e velocissimamente di fare copia di salvataggio sia degli indirizzi (Segnalibri e Rubrica) che della configurazione del Browser e del Client.

In Appendice sono riportate definizioni e principi tecnici.

#### &&&&&

## Cosa serve per collegarsi al WEB

Oltre alla predisposizione del Computer, per potersi collegare ad Internet occorre stipulare un abbonamento con un fornitore di questo servizio (Provider). ). I vari contenuti e i servizi offerti dal Web non sono sempre disponibili a chiunque, in quanto il titolare di quello spazio web (Sito web) può renderli disponibili solo a determinati condizioni, in mode gratuito o a pagamento e in grado di riconoscere l'identità e pagamenti modella modella are principi tecnici<br>
Sa serve per collegarsi al WEB<br>
Sa serve per collegarsi al WEB<br>
Oltre alla predisposizione del Computer,

L'Account e' la procedura di registrazione e d'identificazione dell'utente su quel sito web che da quel momento e' in qrado di riconoscere l'identità e la tipologia del titolare registrato con quell'account. Dal momento che cataloga, e memorizza tutti i dati ad esso attribuibili crea un profilo d'utente utilizzabile per vari scopi futuri di tipo commerciale.

Il Provider, in fase di registrazione, fornisce all'utilizzatore finale (Utente) gli elementi indispensabili per effettuare il collegamento.

- Una sigla identificativa Nome utente-Username o Userid.
- Una parola chiave per connettersi ad Internet Password.
- Una serie di codici identificativi del Provider.

Esistono diversi programmi di navigazione, ( Internet Explorer ora Edge, Google Chrome, Firefox ecc..).

Il browser in esame in questo corso è **Mozilla Firefox**, programma gratuito scaricabile in internet. Ha un'interfaccia semplice ed è mantenuto costantemente aggiornato.

In caso si verifichino problemi come toolbar inopportuni, è possibile l'eventuale disinstallazione e reinstallazione pulita. Ovviamente prima di questa operazione è necessario salvare gli indirizzi accumulati.

Come motore di ricerca si è scelto Google, motore più utilizzato in assoluto

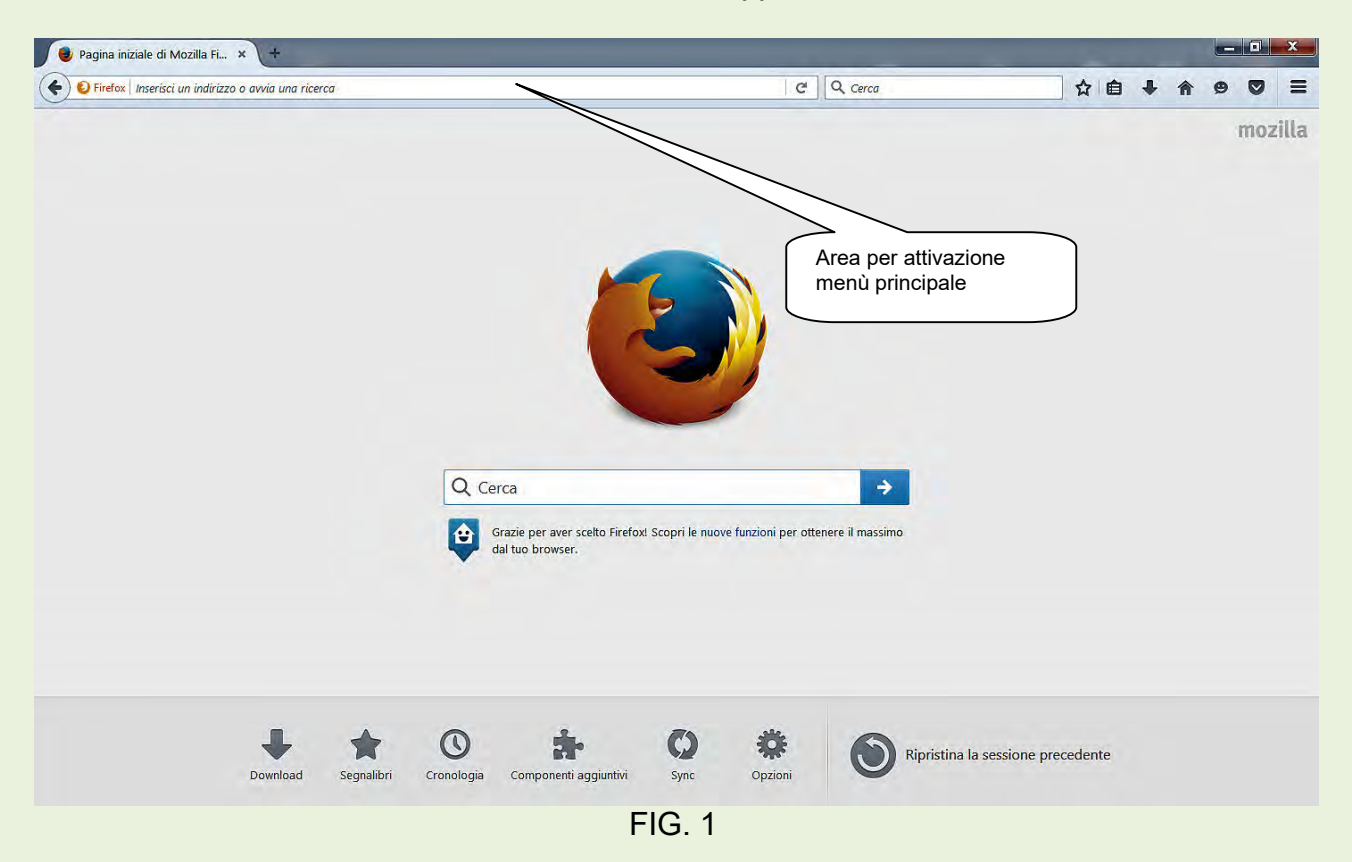

### Presentazione del Browser "Mozilla Firefox" appena installato.

In figura 1 è rappresentato il programma di navigazione privo del motore di ricerca Google, del menù principale e delle applicazioni aggiuntive.

E' necessaria ora una prima configurazione per avere un'interfaccia completa.

Si inizia con la configurazione per visualizzare il menù principale.

Portare il cursore del mouse nell'area indicata dal fumetto in figura 1, fare click con il tasto destro e nel menù a tendina che si apre (figura 2) scegliere la voce Barra dei menù.

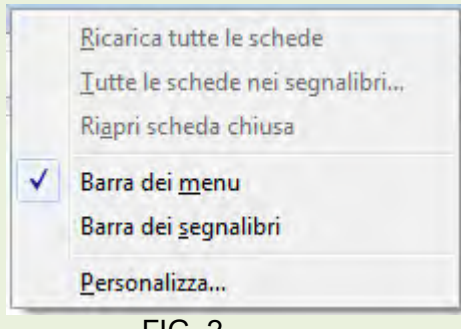

FIG. 2

Al termine di questa operazione avremo visibile il menù principale di Firefox. Figura 3.

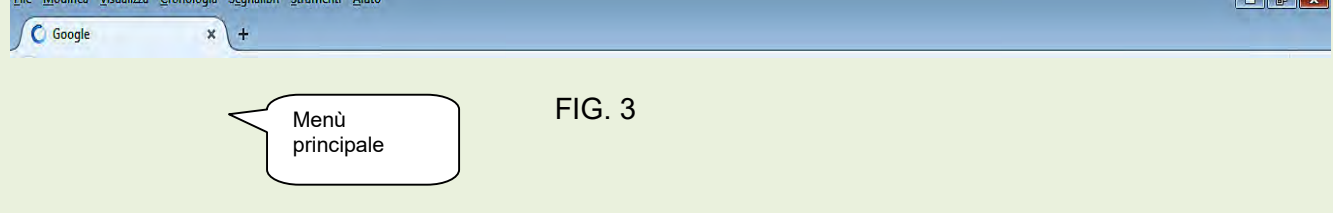

Per completare la prima fase di configurazione, si installa il motore di ricerca. Scegliere dal menù principale la voce Strumenti  $\infty$  Opzioni per aprire la schermata di dialogo di figura 4 in cui selezionare Generale.

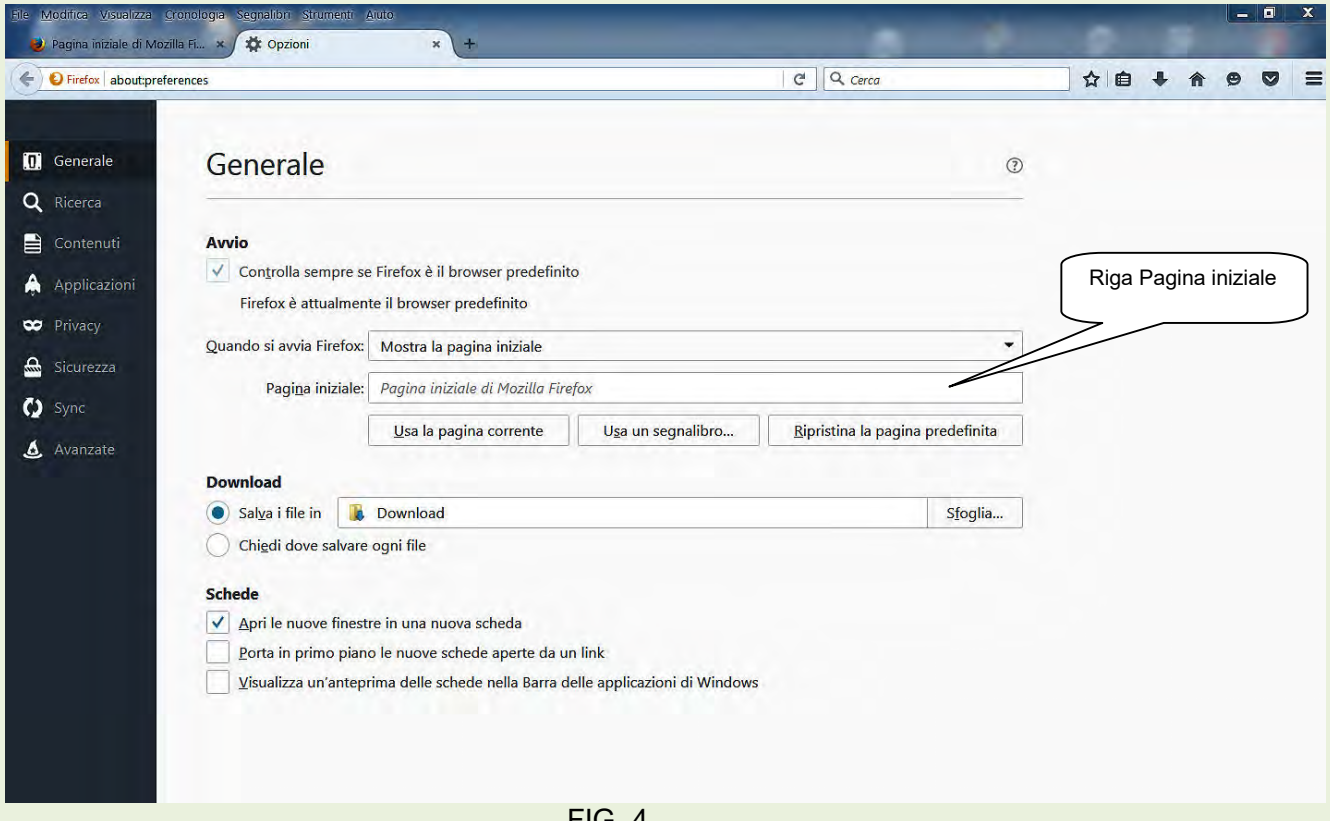

FIG. 4

Nella riga Pagina iniziale inserire: https://www.google.it

NOTA: tutto quanto scritto in grassetto ha l'unico scopo di evidenziare il comando.

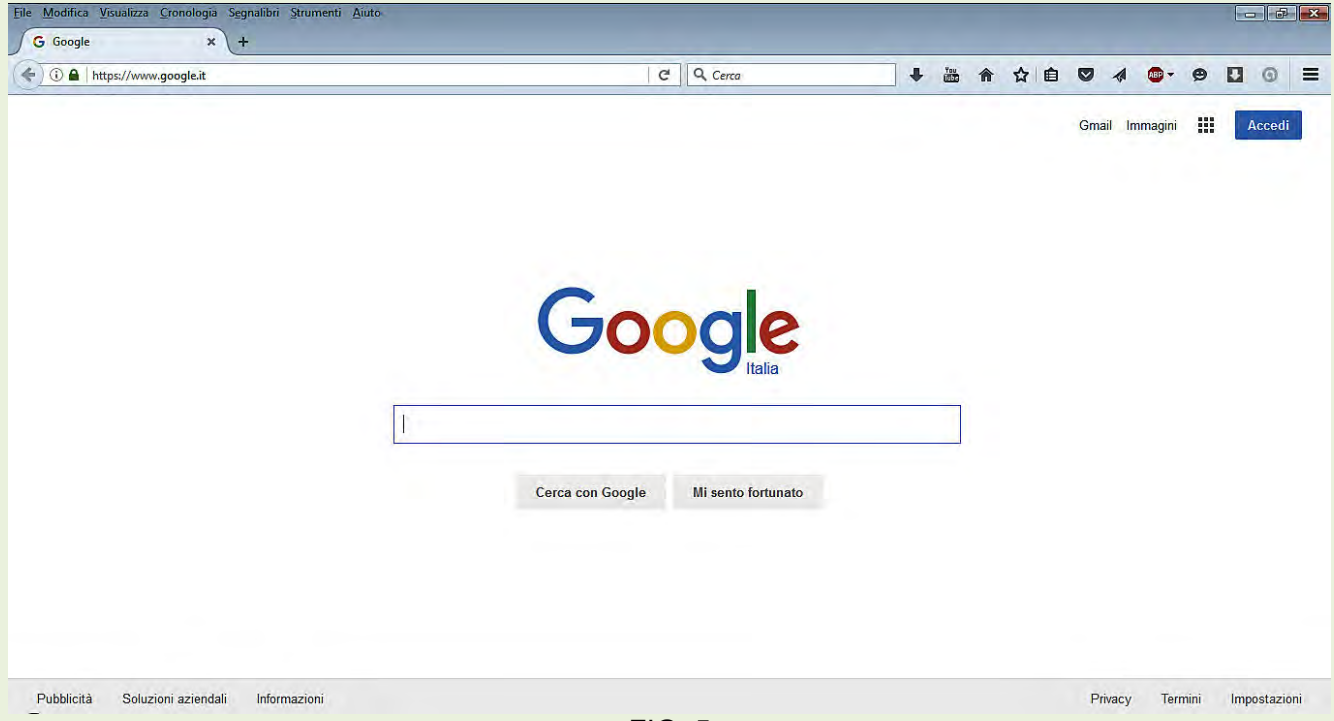

FIG. 5

Ora aprendo il Browser avremo a disposizione la schermata operativa completa di motore di ricerca e applicazioni aggiuntive. Figura 5.

### Barra dei menù (Firefox)

#### Menù file

| File |                      | Modifica Visualizza Cronologia Segnalibri Strumenti Aiuto |               |  |  |
|------|----------------------|-----------------------------------------------------------|---------------|--|--|
|      | Nuova scheda         |                                                           | $Ctrl + T$    |  |  |
|      | Nuova finestra       |                                                           | $Ctrl + N$    |  |  |
|      |                      | Nuova finestra anonima                                    | Ctrl+Maiusc+P |  |  |
|      | Apri file            |                                                           | $Ctrl + O$    |  |  |
|      |                      | Salva pagina con nome Ctrl+S                              |               |  |  |
|      | Invia link per email |                                                           |               |  |  |
|      | Imposta pagina       |                                                           |               |  |  |
|      | Anteprima di stampa  |                                                           |               |  |  |
|      | Stampa               |                                                           | $Ctr$ + $P$   |  |  |
|      | Lavora non in linea  |                                                           |               |  |  |
|      | Esci                 |                                                           |               |  |  |

FIG. 6

Le voci maggiormente utilizzate in navigazione sono: Anteprima di stampa e Stampa

#### Menù Modifica

| e. | Modifica Visualizza Cronologia Segnalibri Strumenti |                 |  | Aiuto |
|----|-----------------------------------------------------|-----------------|--|-------|
|    | Annulla                                             | $Ctrl + Z$<br>× |  |       |
|    | Ripeti                                              | $Ctrl+Y$        |  |       |
|    | Taglia                                              | $Ctr$ $+x$      |  |       |
|    | Copia                                               | $Ctrl + C$      |  |       |
|    | Incolla                                             | $Ctrl + V$      |  |       |
|    | Elimina                                             | Canc            |  |       |
|    | Seleziona tutto Ctrl+A                              |                 |  |       |
|    | Trova                                               | $Ctrl + F$      |  |       |

FIG. 7

La voce di menù più usata in navigazione è Copia.

#### Menù Visualizza

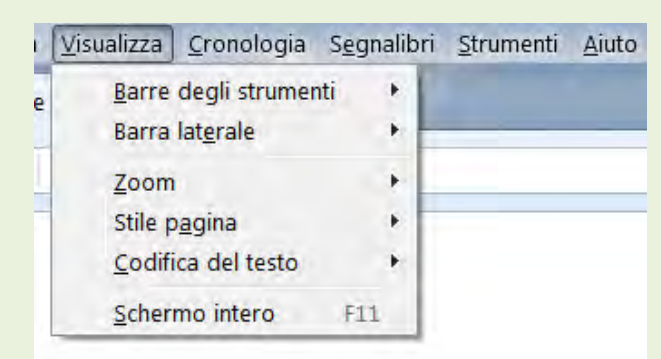

FIG. 8

Può essere utile per personalizzare la struttura di Firefox, però nessuna voce è particolarmente utile in navigazione.

#### Menù Cronologia

In questo menù si inseriscono automaticamente tutti gli indirizzi delle pagine visitate. E' utile per poter ritornare su una pagina visitata precedentemente.

Saltuariamente è opportuno cancellare la cronologia salvando preventivamente nel menù segnalibri le pagine che ci interessano.

#### Menù Segnalibri

E' un contenitore di tutti gli indirizzi raccolti di particolare interesse e di uso costante. Nel capitolo Cartella Preferiti verranno indicati i metodi di archiviazione degli indirizzi reperiti durante la navigazione oppure ottenuti extra-navigazione.

#### Menù Strumenti

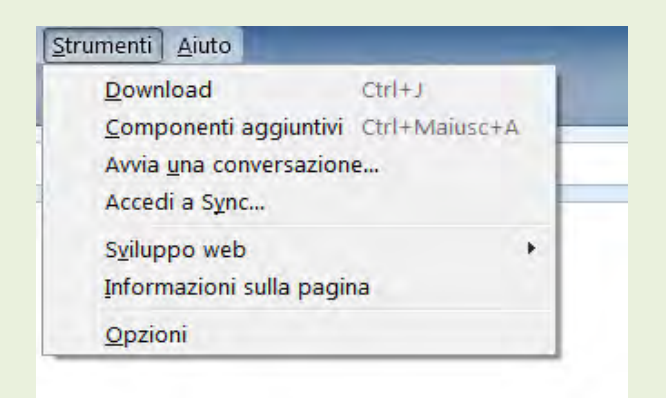

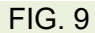

Le voci interessanti di questo menù sono: Componenti aggiuntivi e Opzioni.

La schermata Opzioni è quella di figura 4. In tale sezione è possibile eseguire alcune personalizzazioni.

#### Opzioni

#### **Generale**

Oltre ad indicare il motore di ricerca predefinito, è possibile scegliere la cartella dove insediare gli oggetti scaricati da internet.

#### **Ricerca**

E' possibile cambiare momentaneamente il motore di ricerca. **Contenuti** 

Permette di effettuare la scelta dei caratteri, tipo e dimensione; i colori ed eventualmente il blocco dei pop-up.

#### **Applicazioni**

Indica le applicazioni utilizzate per visualizzare o aprire vari oggetti scaricati da internet (mp3, File Adobe ecc…)

#### **Privacy**

Attiva la protezione antitracciamento, permette di eliminare le voci della cronologia, i cookies ecc…

#### **Sicurezza**

Personalizza i livelli di sicurezza. Normalmente si lascia quelli predefiniti.

#### Avanzate

Le opzioni avanzate sono contraddistinte da 5 etichette. La scelta predefinita dall'applicazione è quella normalmente più corretta.

#### Gestione componenti aggiuntivi (Figura 10)

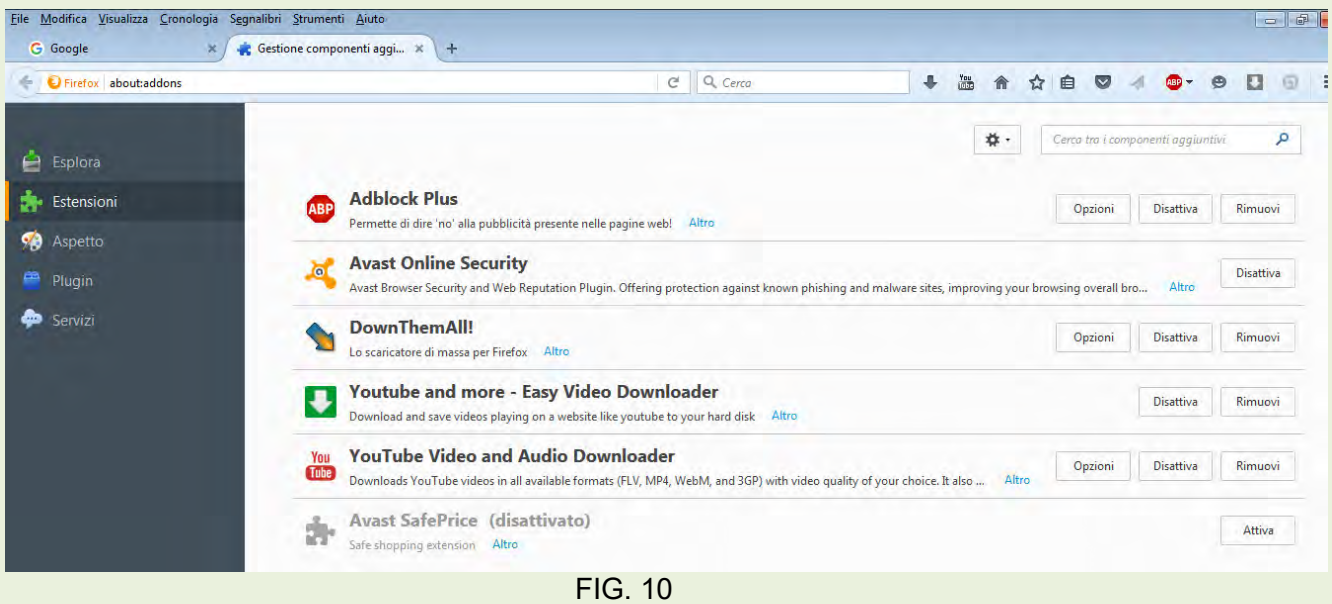

E' un contenitore dove si possono visualizzare e configurare le estensioni ed i Plug-in installati dall'utente.

### I pulsanti standard

I pulsanti sono quelle icone di sistema che rappresentano dei comandi. Per semplicità vengono prese in esame solo quelle presenti al momento dell'installazione, tenendo presente che con l'installazione di altri programmi i pulsanti possono incrementare di numero.

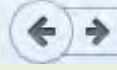

 $\bullet$ 

合

Permette lo spostamento all'indietro o in avanti di una pagina.

Mostra l'avanzamento del download in corso e dei download effettuati.

Cliccando su questa icona si ritorna alla schermata di apertura del browser.

 $\hat{M}$   $\hat{H}$  Modifica e/o visualizza i segnalibri.

#### Apertura del browser Mozilla Firefox

Per aprire Firefox fare click sull'icona presente nella barra di avvio veloce o doppio click sull'icona presente sul monitor

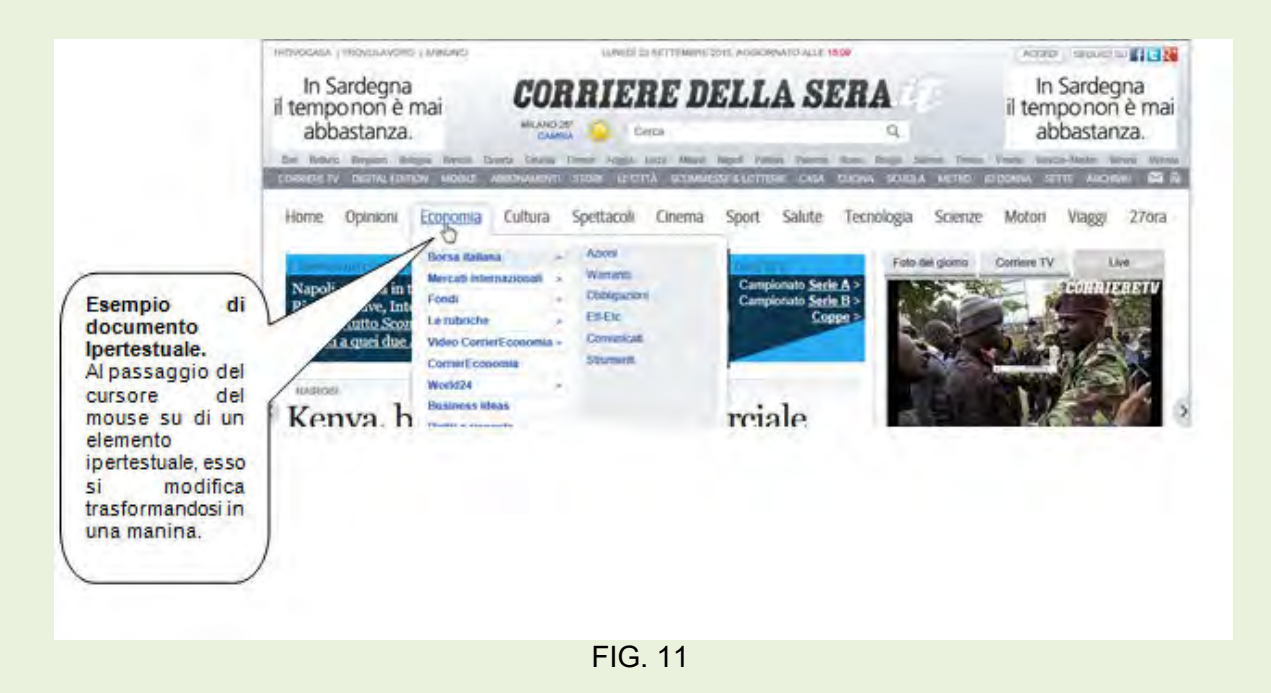

## Le ricerche in rete

Le ricerche in rete si possono a effettuare con:

- L'utilizzo di indirizzi conosciuti, indirizzi memorizzati nella cartella Preferiti.
- Le guide o directory in cui gli argomenti sono suddivisi per categorie.
- Ricerca semplice mediante motori di ricerca.
- Ricerca avanzata con motori di ricerca.

#### Ricerca con indirizzo conosciuto

E' la ricerca più semplice e veloce, ma ha la necessità di conoscere l'indirizzo (URL). La ricerca può partire direttamente dall'indirizzo inserito nella cartella **Preferiti** presente nel programma di navigazione.

Il vantaggio di questa ricerca è la velocità e la certezza del risultato.

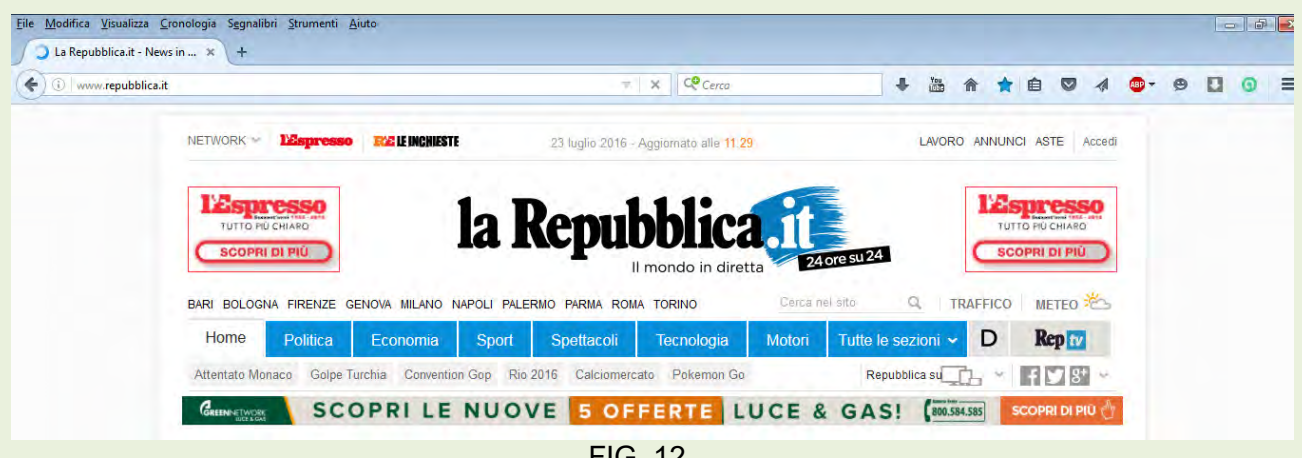

FIG. 12

Ricerca per Guide o Directory

Una guida o directory è pensata un po' come una biblioteca dove vengono archiviati i siti Web in categorie a seconda dell'argomento trattato. Al suo interno ci si sposta da un menu all'altro scendendo di livello fino a quando non si trova il sito o una lista di siti che interessano. Nell'esempio sotto riportato, relativo ad una pagina Web del portale di Virgilio.it con collegamenti a temi organizzati, per ricercare informazioni relative a Economia, si porta il cursore del mouse sul collegamento relativo alla directory Economia e si clicca su detta voce (figura 13), quindi nella nuova finestra che si apre relativa a Qui Finanza figura 14, si sceglie e si clicca sulla voce relativa alla ricerca che si vuole fare: ad esempio Mutui per aprire la pagina web successiva (figura 15) per completare la ricerca..

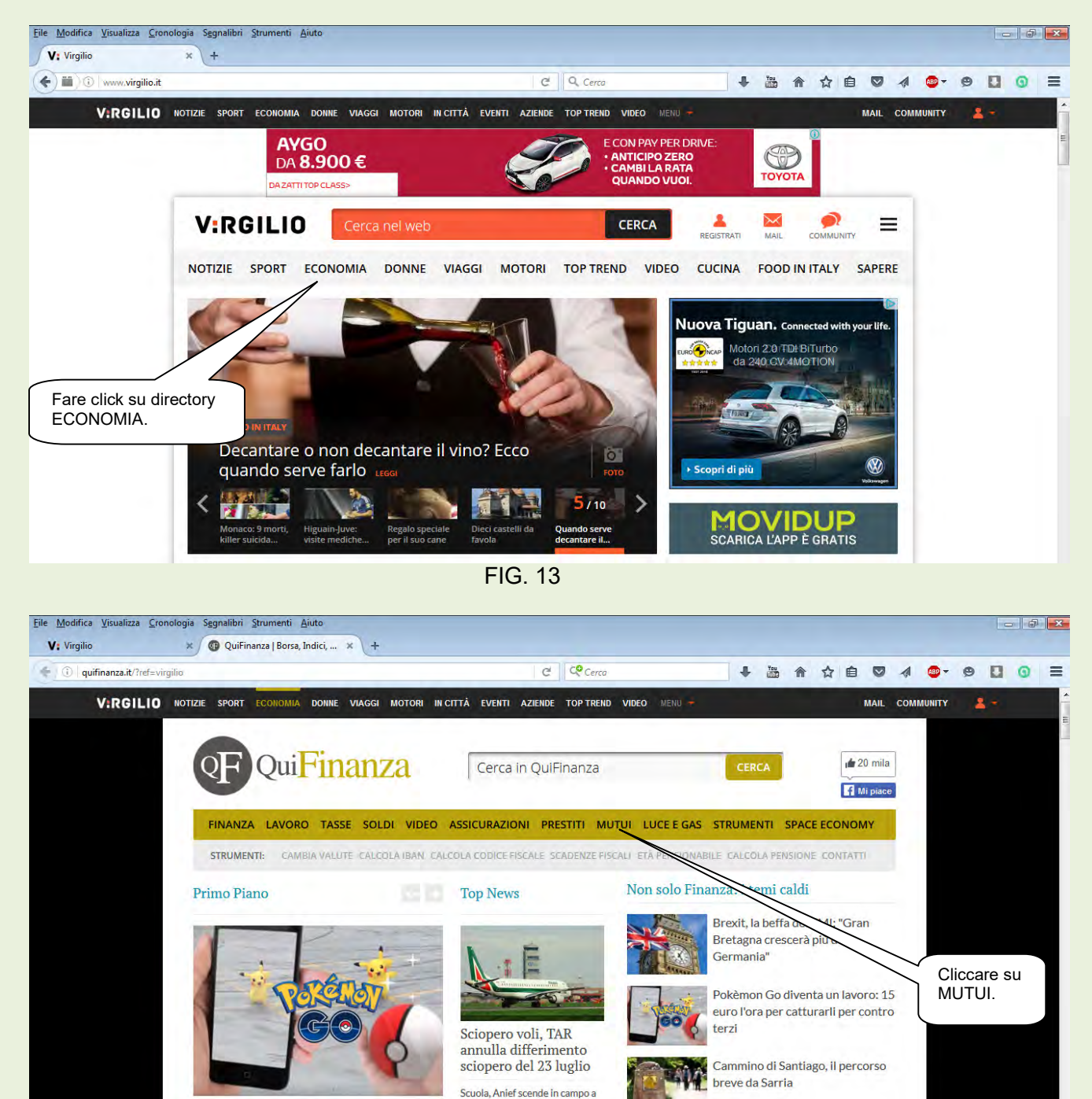

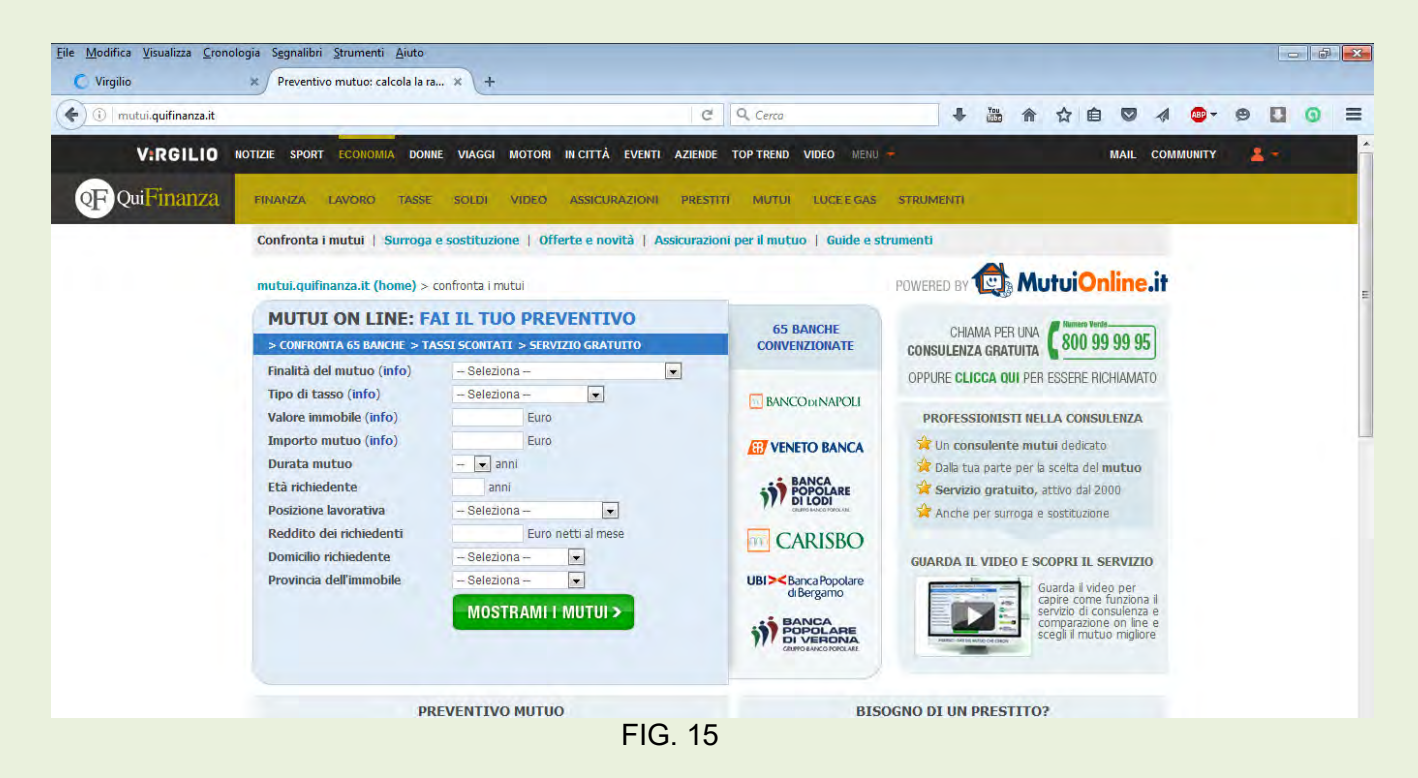

Attenzione!! La caratteristica fondamentale della *directory* è il modo in cui sono raccolte le informazioni: non esistono software che estraggono dati dal Web, ma categorie e descrizioni vengono suggerite dai webmaster che le controllano prima di immetterle in rete. Questa selezione manuale è in genere più rigida di altri sistemi e sicuramente aumenta la qualità delle *directory* eliminando molti siti spazzatura che offrono informazioni poco utili. Lo svantaggio è rappresentato dal fatto che non sempre si riesce a trovare esattamente quello che interessa.

#### Ricerca semplice mediante motori di ricerca

Nota: Un motore di ricerca è un enorme archivio di dati riguardanti miliardi di pagine Web. Per i motori di ricerca si parla di pagine e non di siti come nelle directory. Durante una ricerca è possibile che le pagine di uno stesso sito compaiano più volte, in quanto un motore archivia tutte le pagine dei siti Web che trova. I motori di ricerca aggiornano spesso le pagine e offrono una situazione abbastanza aggiornata dei contenuti del Web.

L'utilizzo di un motore di ricerca è a prima vista molto semplice: basta inserire alcune parole chiave nell'apposito campo e premere il pulsante che avvia la ricerca. La prima difficoltà che si incontra è l'eccessivo numero di pagine risultanti da questo tipo di indagine.

Per cercare ad esempio la ricetta della torta di mele si inseriscono nella riga di ricerca le parole torta di mele, poi si clicca sul pulsante Cerca con Google, il risultato sarà un numero altissimo di pagine trovate, perché saranno visualizzate non solo le pagine che hanno al loro interno le parole "torta di mele", ma anche quelle che contengono le parole "torta" e "mele" separatamente, ma nella stessa pagina.

Se ora si inseriscono nella riga di ricerca le parole *ricetta torta di mele* si avrà un numero di pagine trovate nettamente inferiore!

Questo indica che la scelta delle parole che si inseriscono nella domanda, influisce in modo sostanziale nei risultati della ricerca.

Infatti, inserendo nella casella di ricerca le parole *ricetta torta di mele renette*, le pagine trovate scenderanno ancora.

Suggerimenti generali: poiché Google visualizza solo le pagine che contengono tutte le parole ricercate, per ottimizzare o restringere l'indagine è sufficiente aggiungere altre parole, attinenti

all'argomento, a quelle già inserite; così facendo, verrà visualizzato un sottoinsieme delle pagine individuate dopo la prima ricerca.

Premesso che non esiste la ricerca perfetta, si sappia che ogni argomento ha il suo modo di essere ricercato; ogni ricerca ha le sue peculiarità. Si possono pertanto fornire delle indicazioni che con la pratica porteranno ad ottenere dei buoni risultati.

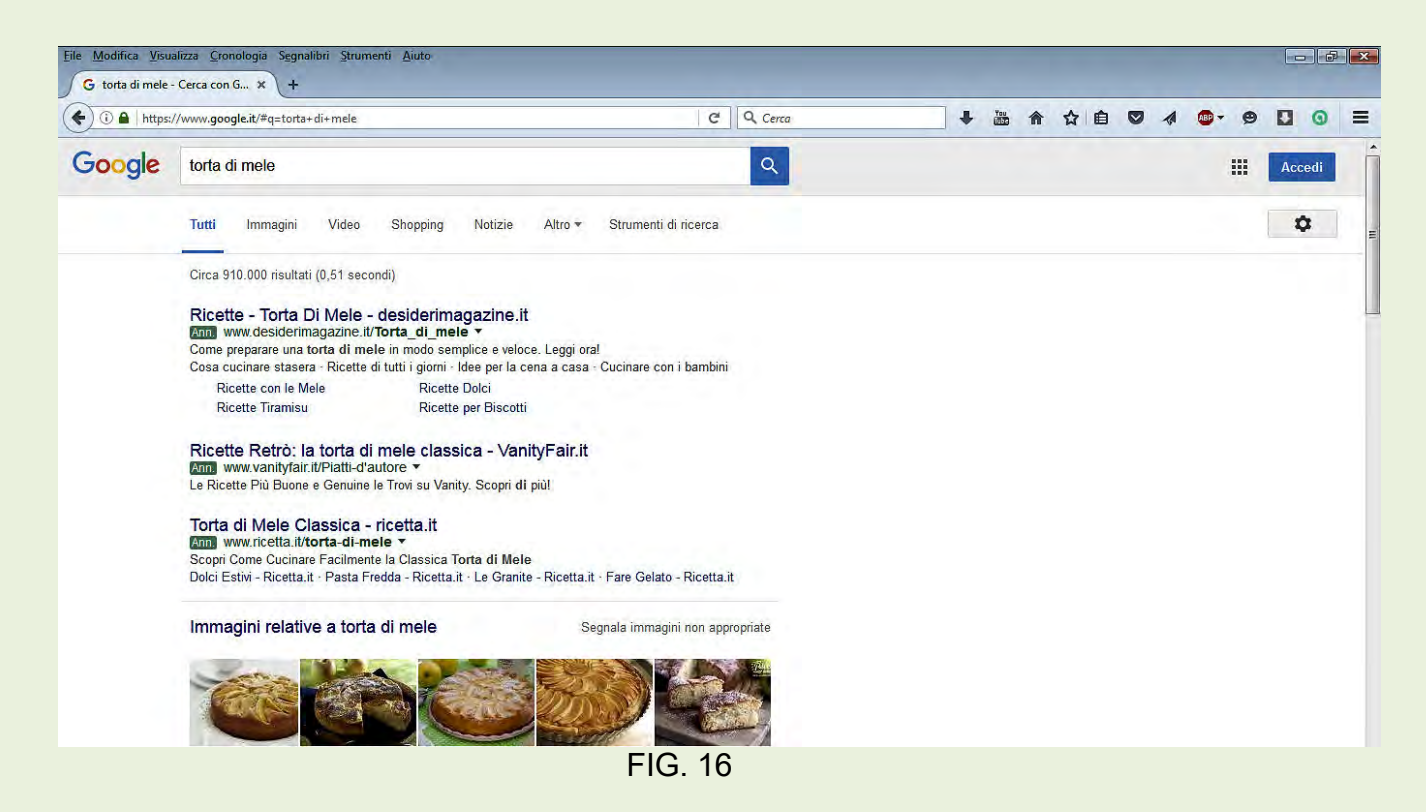

#### Circoscrivere la ricerca

Prima di effettuare la ricerca è necessario avere ben chiaro che cosa si sta ricercando. Può sembrare un suggerimento banale, ma l'esempio che segue dovrebbe togliere questo dubbio. Supponendo che la nostra stampante presenti un problema di inceppamento carta. Se si digitasse in un motore di ricerca la parola Stampanti, il risultato sarebbe un numero così elevato di pagine che non permetterebbe di dare soluzione al nostro problema.

Se si digitano parole maggiormente legate al problema come ad esempio **Epson 890 carta** inceppata avremo certamente dei risultati che ci permettono di risolvere il problema.

#### Ricerca avanzata con motori di ricerca

Per predisporre il motore di ricerca ad una ricerca avanzata, occorre effettuare click su Impostazioni, poi scegliere Ricerca avanzata. Figura 17.

Tale operazione apre la finestra di dialogo di figura 18 dove si dovranno compilare le righe come nell'esempio indicato, sul lato DX di ogni riga ( Non è necessario compilare tutte le righe).

Nella ricerca avanzata, è possibile utilizzare delle discriminanti e alcuni filtri che facilitano il raggiungimento del risultato.

**Esempio di ricerca avanzata Figure 18 e 18 bis** 

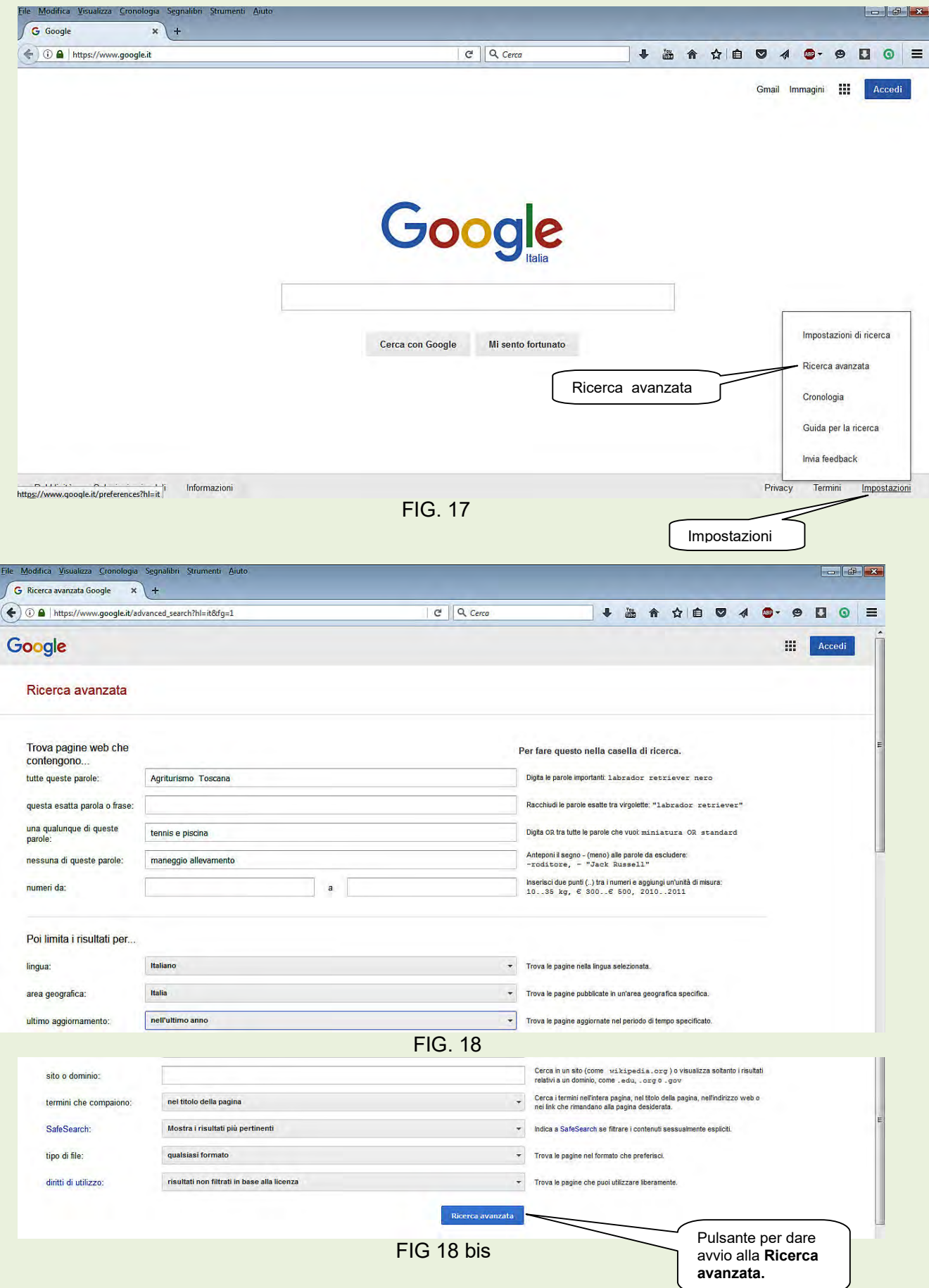

Dopo aver completato i filtri di ricerca fare Click sul pulsante Ricerca Avanzata.

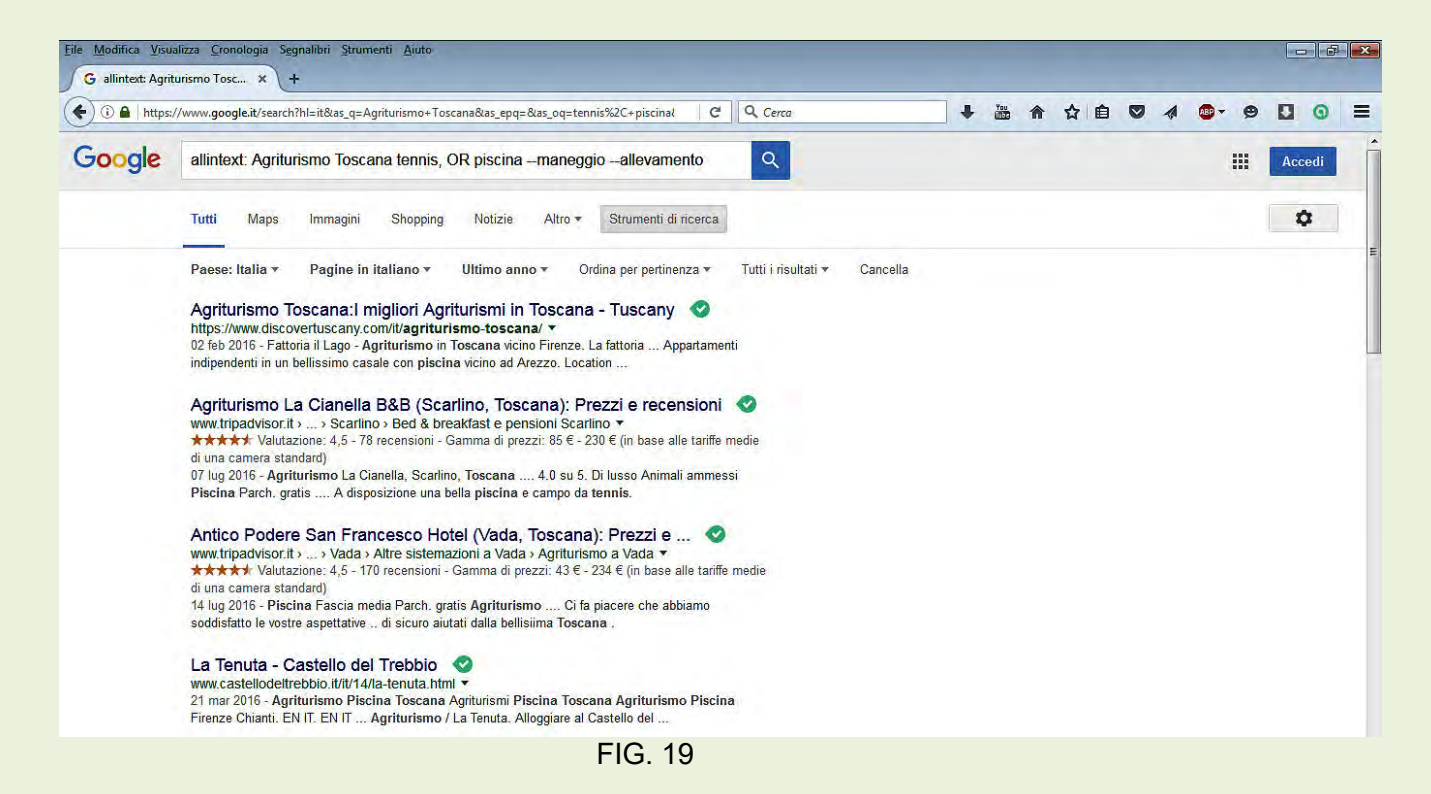

Nella figura 19, vengono visualizzate le pagine coerenti con la nostra richiesta.

## La cartella Segnalibri

La cartella Segnalibri è una cartella di sistema atta a contenere gli indirizzi (URL) di interesse personale. Si può paragonarla alla rubrica elettronica utilizzata nel programma di posta Thunderbird. Può essere organizzata per argomenti predisponendo delle specifiche sottocartelle in cui collocare gli indirizzi.

Esempio di organizzazione della cartella Segnalibri. Figura 20.

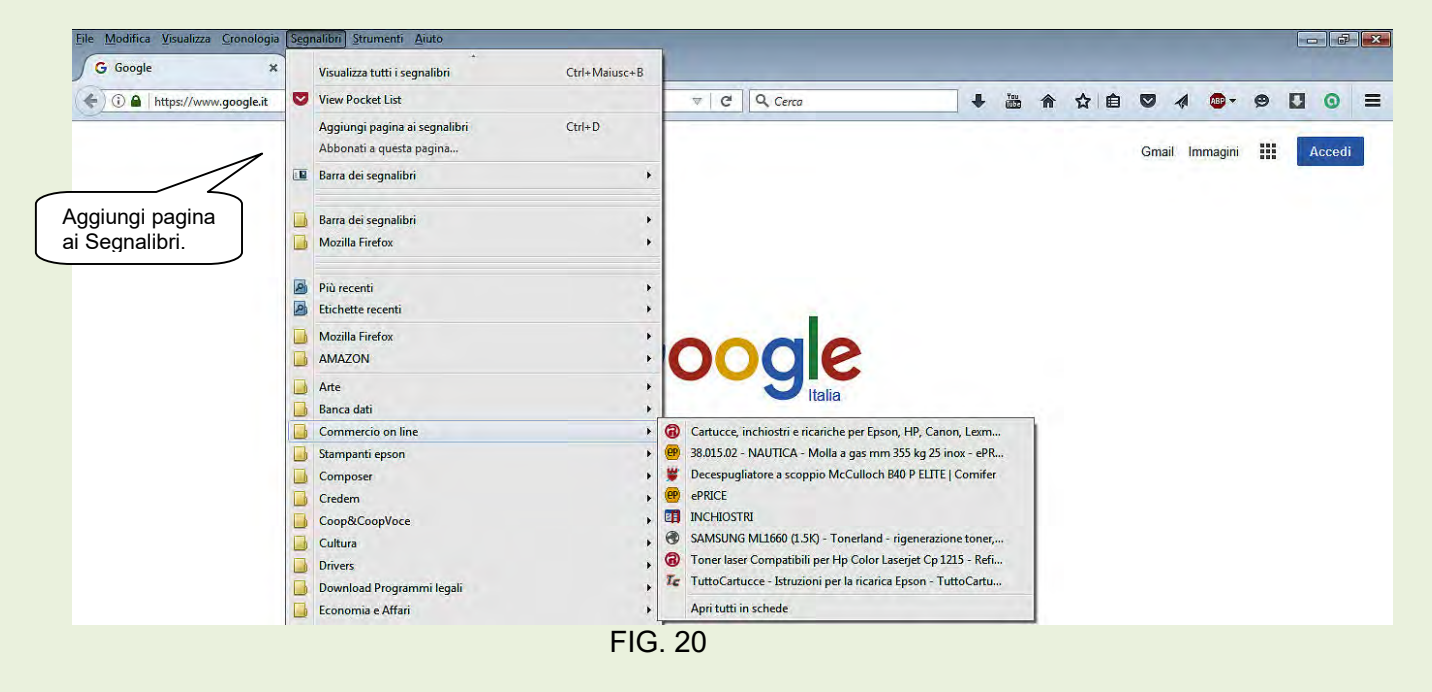

Da notare che nel menù principale a tendina ci sono cartelle che contengono indirizzi di pagine relative ad argomenti omogenei.

#### Archiviazione di un indirizzo reperito durante la navigazione

Capita di frequente che durante la navigazione dopo un percorso complesso ci si imbatta in pagine Web interessanti e che vorremmo visitare anche in futuro. In questo caso la soluzione è di inserire immediatamente l'indirizzo nella cartella dei Segnalibri che riteniamo opportuna.

Raggiunta la pagina, fare click su Segnalibri nel menù principale, figura 20, poi scegliere Aggiungi pagina ai Segnalibri… per aprire la finestra di dialogo di figura 21.

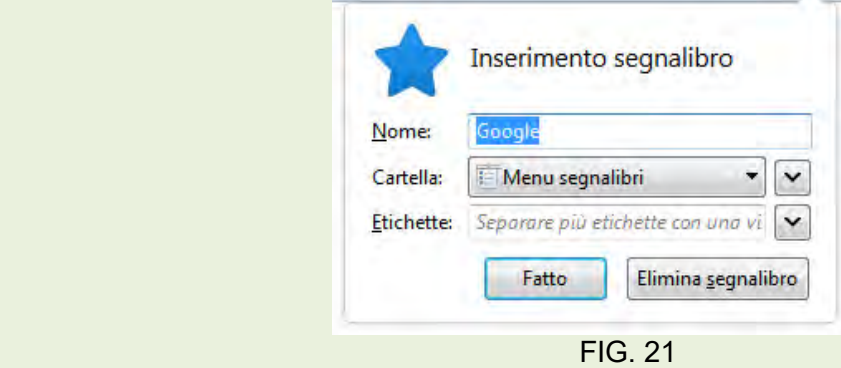

Aprire ora il menù a tendina di Menù segnalibri e scegliere la cartella specifica dell'argomento. Figura 22.

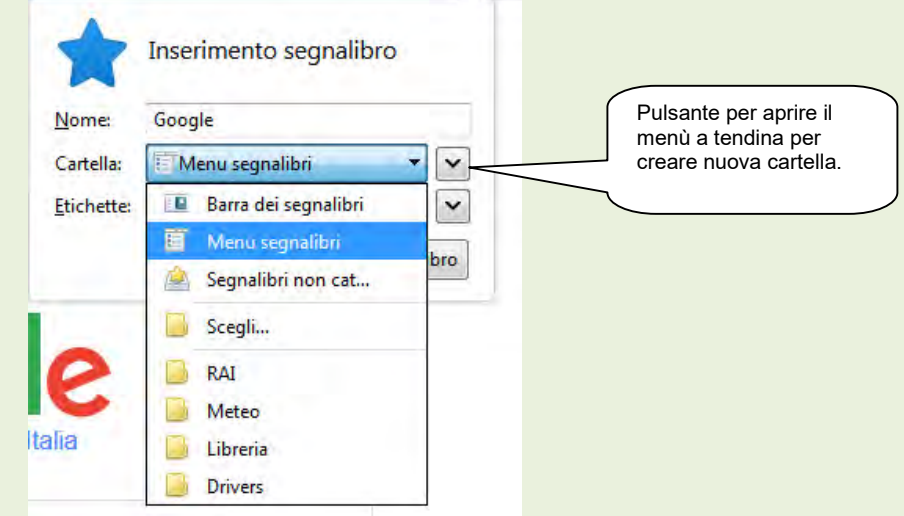

FIG. 22

Qualora la cartella di quell'argomento non fosse presente, occorre crearla. Aprire la finestra di figura 23 facendo click sul pulsante indicato dal fumetto in figura 22.

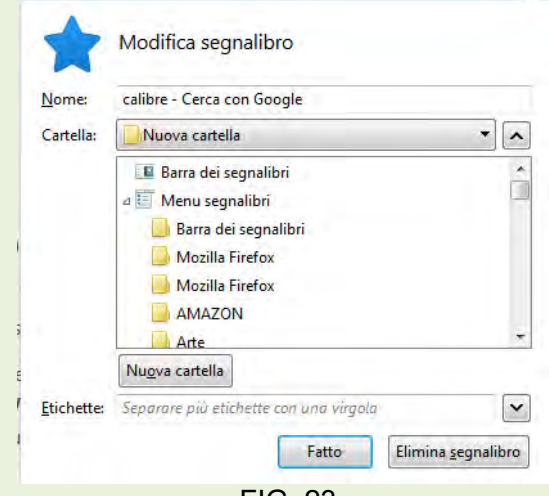

FIG. 23

Cliccare ora sul pulsante Nuova cartella per aprire la finestra di dialogo di figura 24 e denominare la nuova cartella in cui inserire il nuovo indirizzo Web.

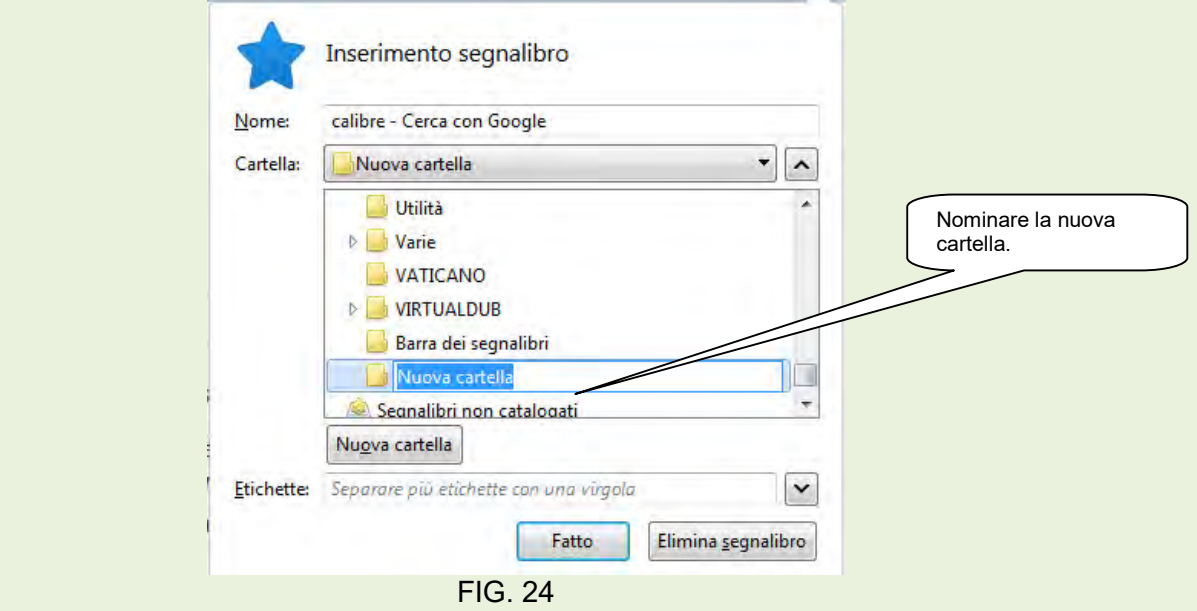

#### Archiviazione di indirizzi reperiti extra Internet

Inserire l'indirizzo nella riga specifica, eliminando prima quello esistente poi dare Invio. All'apertura della pagina è possibile archiviare questo nuovo link seguendo la procedura descritta nel paragrafo precedente, Archiviazione di un indirizzo reperito durante la navigazione.

ATTENZIONE! L'acronimo del protocollo deve essere corretto, infatti https è un protocollo protetto usato da particolari collegamenti (Firefox, collegamenti con banche ecc. ..)

### Scaricare dalla rete

In Internet, dispersi nelle memorie di milioni di computer, esiste uno sconfinato serbatoio di programmi ( giochi, utilità, musica, immagini ecc.. ) molti dei quali di "pubblico dominio", come ad esempio il programma freeware Thunderbird.

Inoltre, sempre più produttori di software costringono gli utenti a scaricare aggiornamenti dei loro programmi con l'utilizzo di Internet.

Per l'utilizzo di file scaricati da Internet è necessario rispettare alcune regole normalmente indicate nella "licenza" associata al software, e comunque le leggi dello Stato per quanto concerne il Copyright.

Come esempio pratico si provi a scaricare il programma freeware sopraccitato.

Si apre il Browser collegandosi ad Internet e sulla casella di ricerca digitiamo Thunderbird, durante la digitazione il motore di ricerca ci presenta dei suggerimenti e addirittura le prime pagine che visualizzeremmo: utilizziamoli se servono alla nostra richiesta, altrimenti completiamo la richiesta e premiamo Invio per iniziare la ricerca. Figura 25.

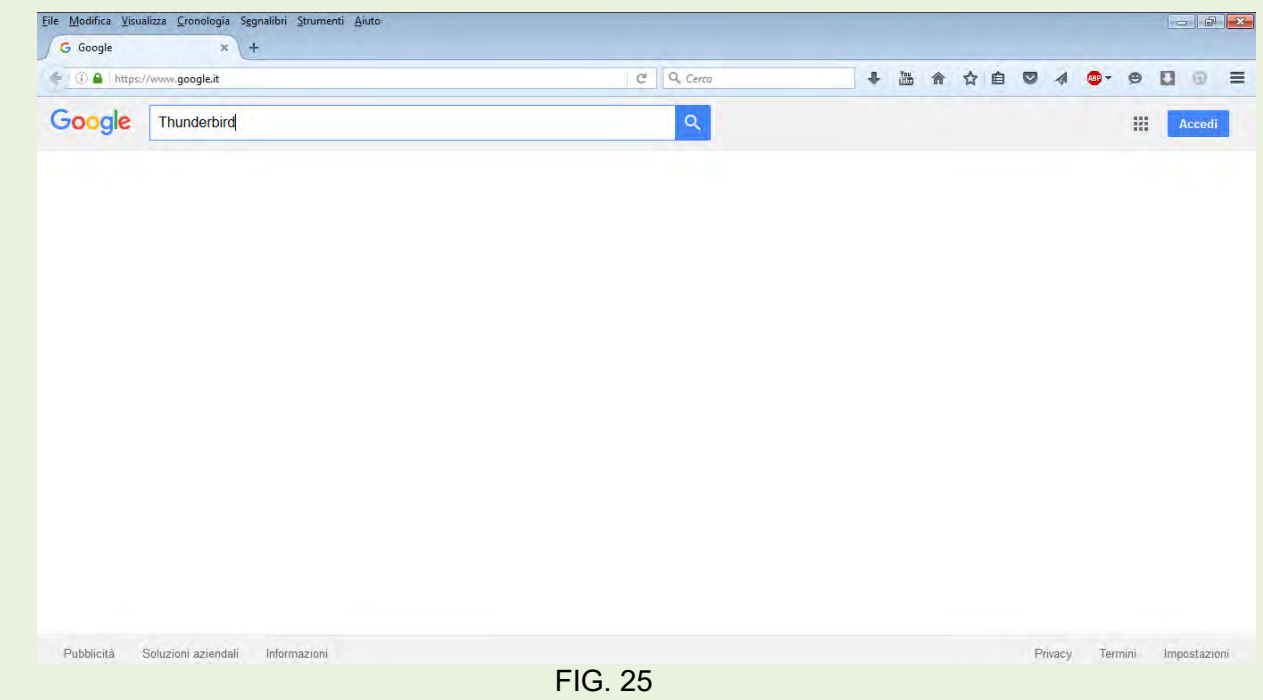

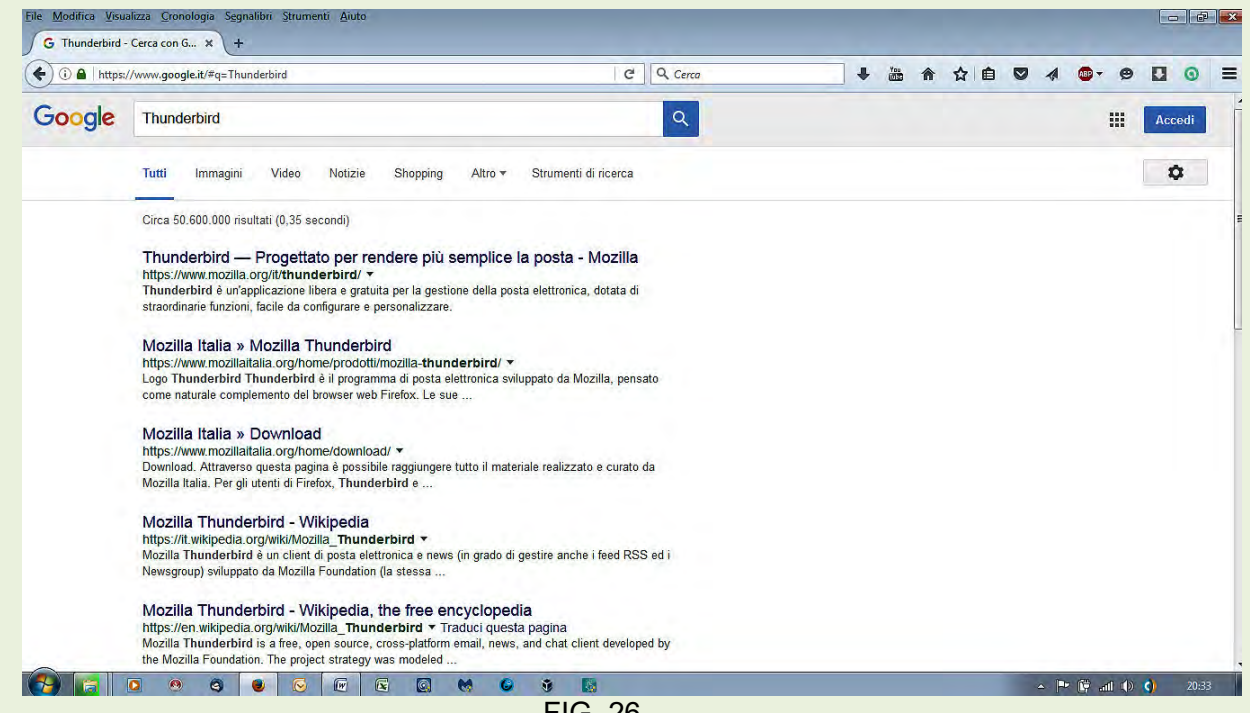

FIG. 26

In figura 26 sono rappresentate una parte delle pagine che permettono il download (di scaricare) l'oggetto della nostra ricerca. La corretta scelta della pagina è determinante per il buon esito dell'operazione. Non ci sono regole precise, solo l'analisi delle pagine e l'esperienza ci permettono di raggiungere il nostro obiettivo.

A volte scelte sbagliate ci fanno scaricare programmi che nulla hanno a che fare con quello che avremmo voluto; in altri casi rischiamo di installare programmi nocivi.

Intanto si suggerisce di non scaricare mai dal sito di softonic e Tukows, inoltre aprire le pagine che riteniamo possano fornirci l'oggetto richiesto e analizzarle con molta attenzione. Una volta scaricato il file, facciamolo controllare da un antivirus.

## La stampa di pagine web

Per effettuare la stampa di una pagina Web, che può essere anche più di una pagina stampata, si segue la stessa procedura che normalmente si segue per la stampa di documenti di altri programmi.

Nel menù principale del Browser, scegliere File <sup>or</sup> Anteprima di stampa.

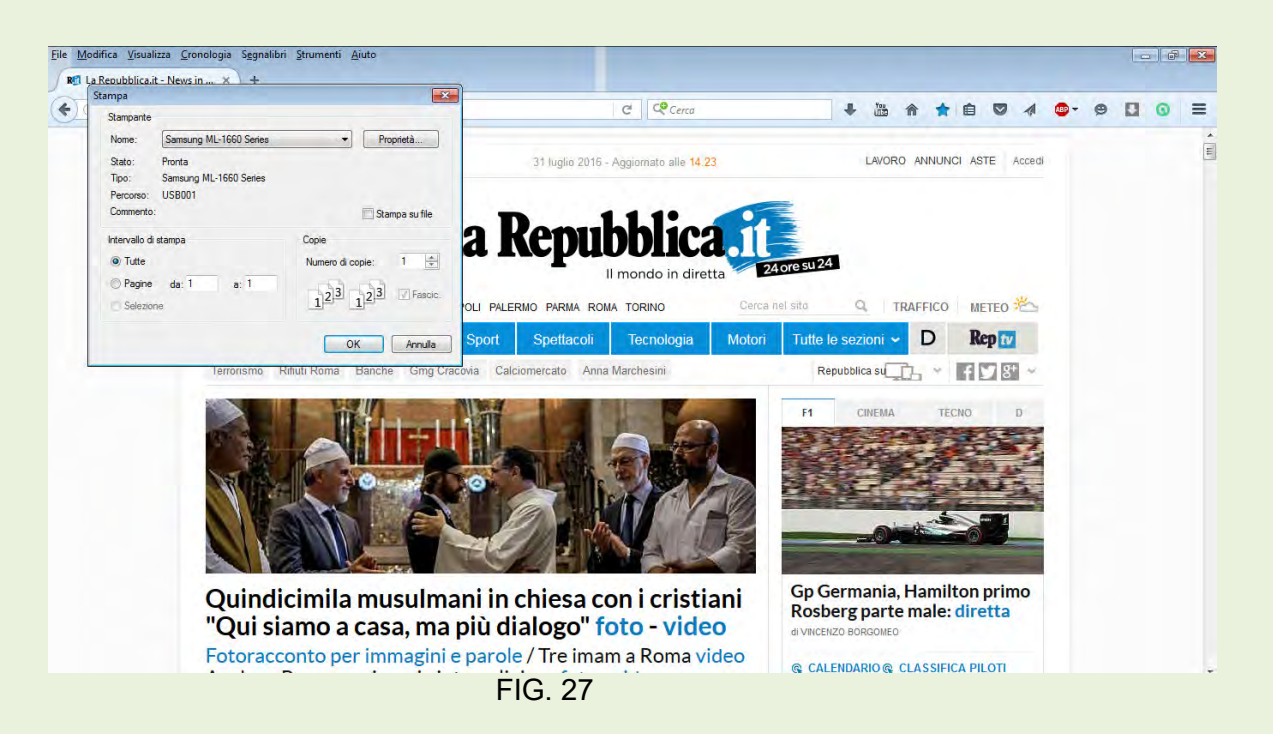

Dopo aver verificato le pagine che potrebbero essere stampate, cliccare sul comando Stampa del menù File; questa operazione apre il menù di dialogo Stampa, visibile in figura 27, che permette una scelta precisa delle pagine che si vogliono stampare.

Per copiare solo una parte di una pagina web, effettuare la selezione della parte da copiare, fare click con il tasto Dx del mouse su qualsiasi punto selezionato e sul menù contestuale aperto scegliere Copia. Ora aprire la pagina di Word, cliccare su di essa con il tasto destro del mouse e scegliere **Incolla.** La parte selezionata della pagina Web sarà così riportata su pagina Word.

## Altre opportunità di operare in Internet

#### Home Banking

L'home banking è un servizio delle banche rivolto in particolar modo alle famiglie. Letteralmente significa "la banca in casa", praticamente consiste nella possibilità di usufruire dei più svariati servizi bancari, senza doversi recare appositamente in banca, ma utilizzando semplicemente il personal computer, installato nella propria abitazione, ed una password (codice segreto fornito dalla propria banca). In altre parole, non solo non è più necessario recarsi allo sportello per domandare informazioni relative ai nostri risparmi, ma è possibile leggere con più calma le condizioni dei diversi contratti; ottenere informazioni sul conto corrente; effettuare pagamenti di utenze, acquisti e vendite di titoli, ed anche utilizzare il servizio di posta elettronica. Questo tipo di servizio è vantaggioso soprattutto per coloro che compiono molte operazioni bancarie, ma anche per il piccolo risparmiatore

#### e-Commerce

E' un vero e proprio negozio on-line che generalmente integra le caratteristiche di vetrina, di quello interattivo e in aggiunta offre ai navigatori la possibilità di acquistare prodotti e servizi direttamente grazie ad un catalogo prodotti e l'allacciamento sicuro per effettuare pagamenti con carte di credito.

#### e-Learning

E' un'area del Web che permette di seguire corsi di istruzione, anche a livello universitario, in alternativa al sistema educativo tradizionale. È molto utile per coloro che desiderano aggiornarsi ma non hanno tempo o possibilità di recarsi in un'aula a orari prefissati. In questi casi diventa comodo utilizzare il proprio computer e seguire il corso in qualsiasi orario, anche in piena notte. Spesso si tratta di lezioni multimediali formate da testi, immagini, audio ed esercizi interattivi.

Chi desiderasse un'esperienza in proposito, può accedere al sito con l'indirizzo http://www.cilta.unibo.it/CILTA/CorsieLearning/Default.htm http://www.federica.unina.it/

http://www.unipd.it/ilbo/content/e-learning-gratuito-una-sfida-alluniversita-tradizionale dove si trovano schede descrittive di corsi on-line.

#### Il file Sharing

E' uno strumento che permette agli utenti in rete di accedere alle risorse locali, cioè a tutti i computer degli utenti che in quel momento fanno parte di quella rete. Le applicazioni che permettono di operare vengono denominate Peer to Peer, in breve P2P.

Si citano alcuni programmi che vengono utilizzati per lo scambio di file:

eMule, Bittorrent ecc … Ricordare che anche in questo caso bisogna rispettare le leggi riguardanti il Copyright.

#### Rapporti Con Pubblica Amministrazione ed Enti Locali

Uso dei servizi di rete offerti dagli Enti locali e dalla Pubblica Amministrazione che permettono di ottenere informazioni, scaricare e inviare moduli ai siti della PA .

Molte attività possono o debbono essere eseguite online, cioè con l'uso del computer. Di seguito vengono proposti due esempi riguardanti i rapporti con l' AUSL e l'INPS, ma altri ancora sono gli Enti Pubblici che permettono di ottenere e/o visualizzare documentazione personale.

#### Esempio rapporti con l'AUSL

Per prima cosa è necessario registrarsi per avere le credenziali di accesso. Per l'eventuale registrazione seguire la procedura di seguito indicata.

Entrare nel sito dell'AUSL, indirizzo Emilia Romagna: http://salute.regione.emilia-romagna.it/ssr e seguire le istruzioni per la registrazione ed ottenere le credenziali di accesso.

La finestra di dialogo che si presenta entrando nel sito è quella di figura 28.

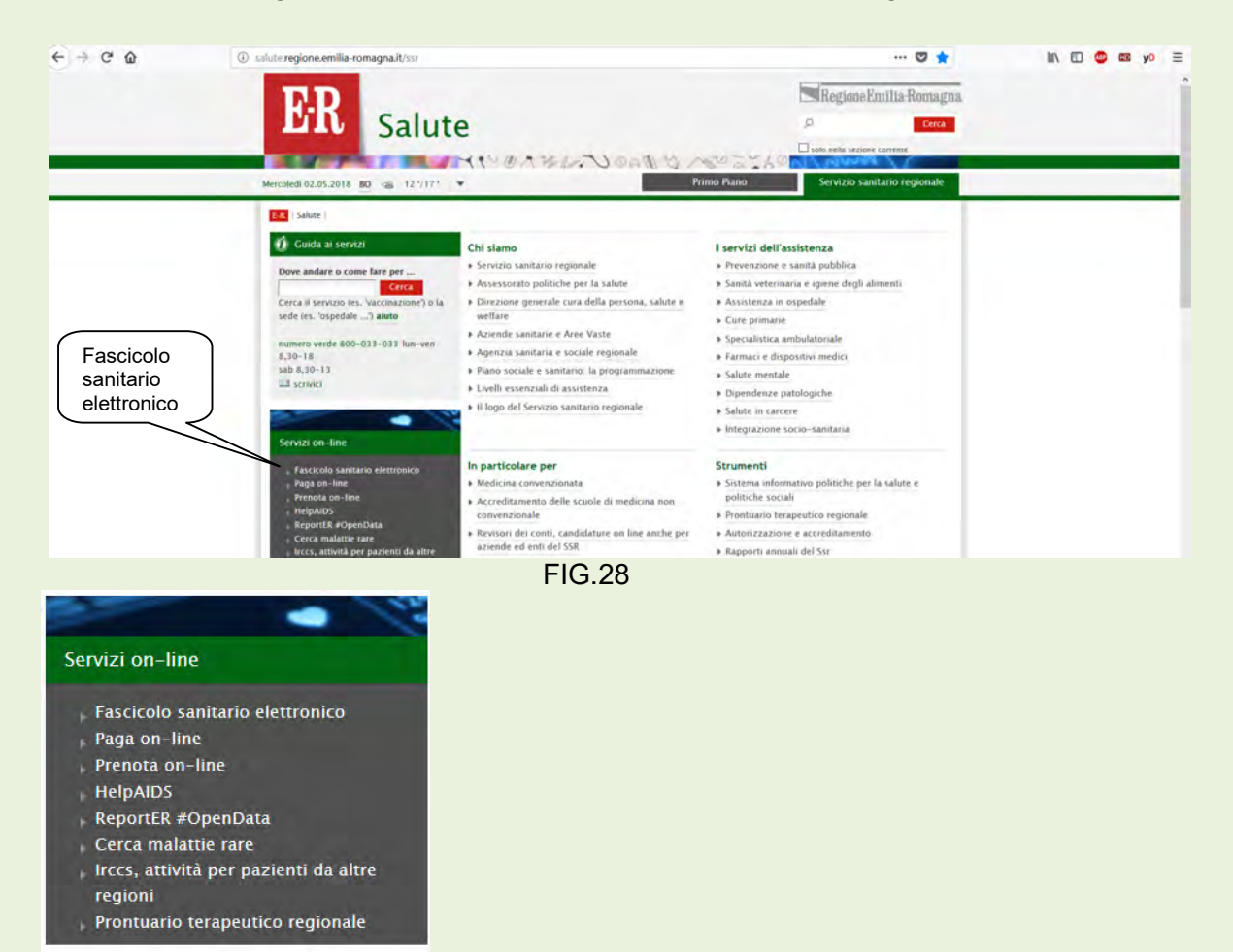

FIG. 28 bis

Cliccare su Fascicolo sanitario elettronico, per aprire la finestra di figura 29 che permette di procedere alla registrazione per ottenere le credenziali di accesso.

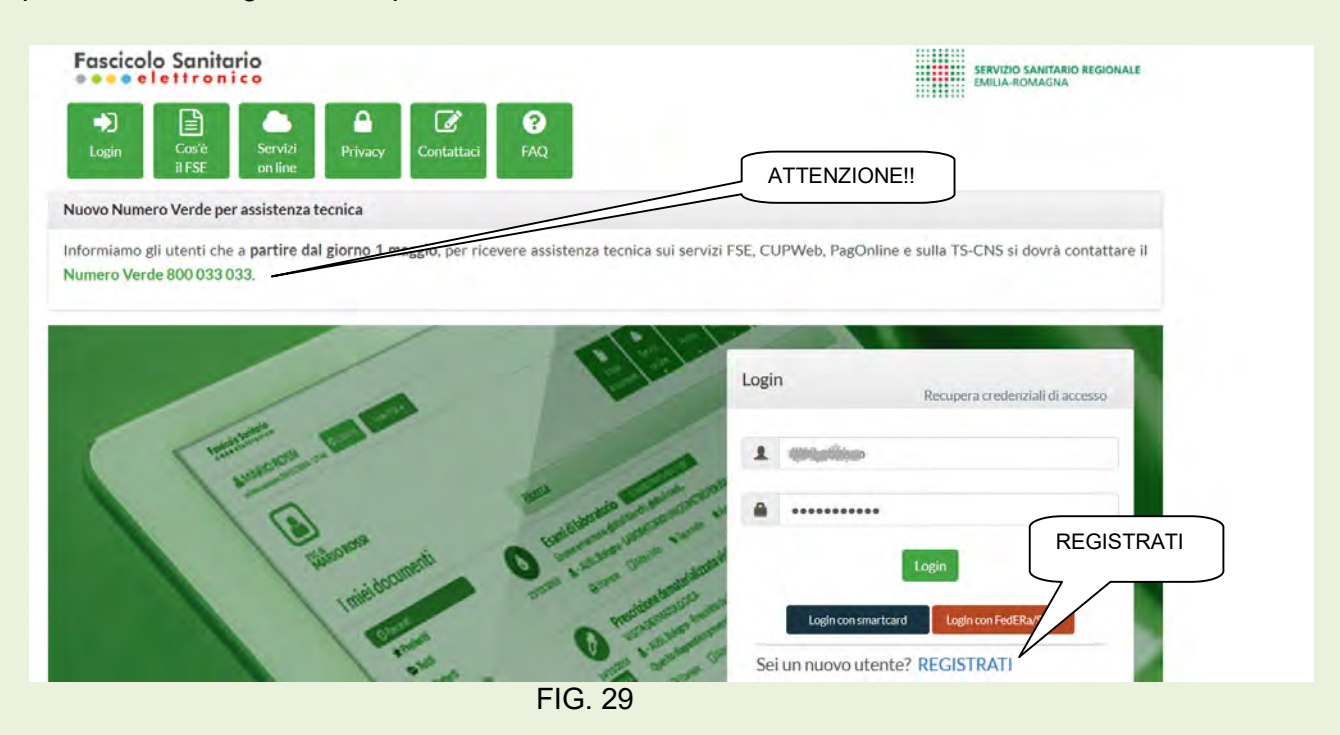

Fare click su registrati e seguire le istruzioni che vengono proposte. Figura 30.

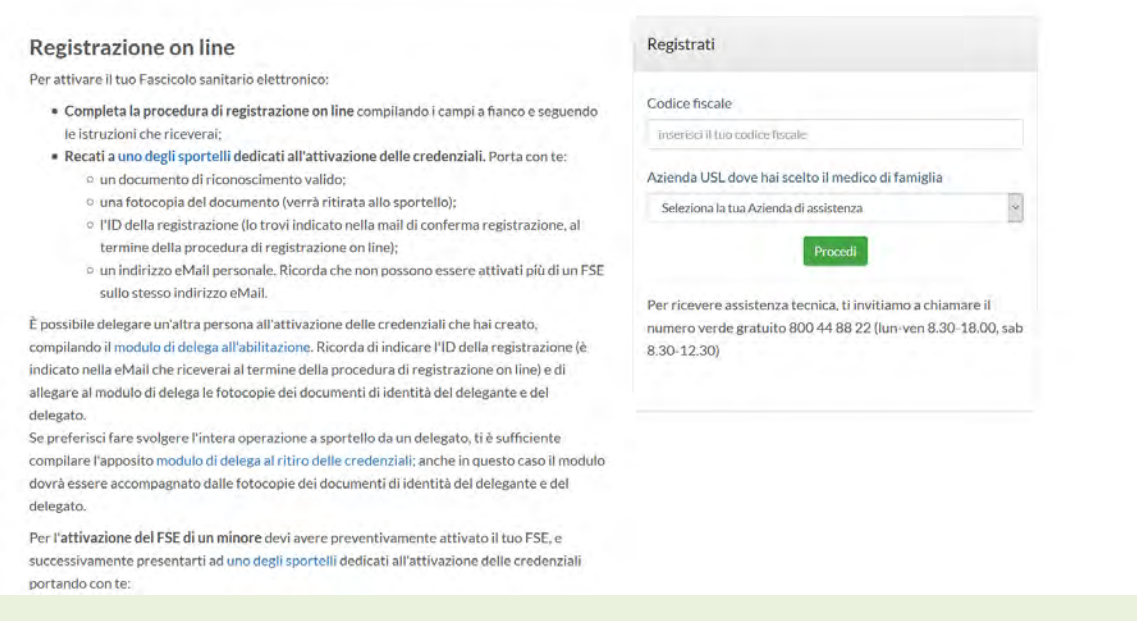

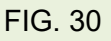

Ottenute le credenziali di accesso si possono effettuare molte operazioni alcune delle quali sono indicate in figura 28 bis.

É possibile scaricare i documenti personali come prescrizioni mediche ed esito esami diagnostici. Vedere figura 31.

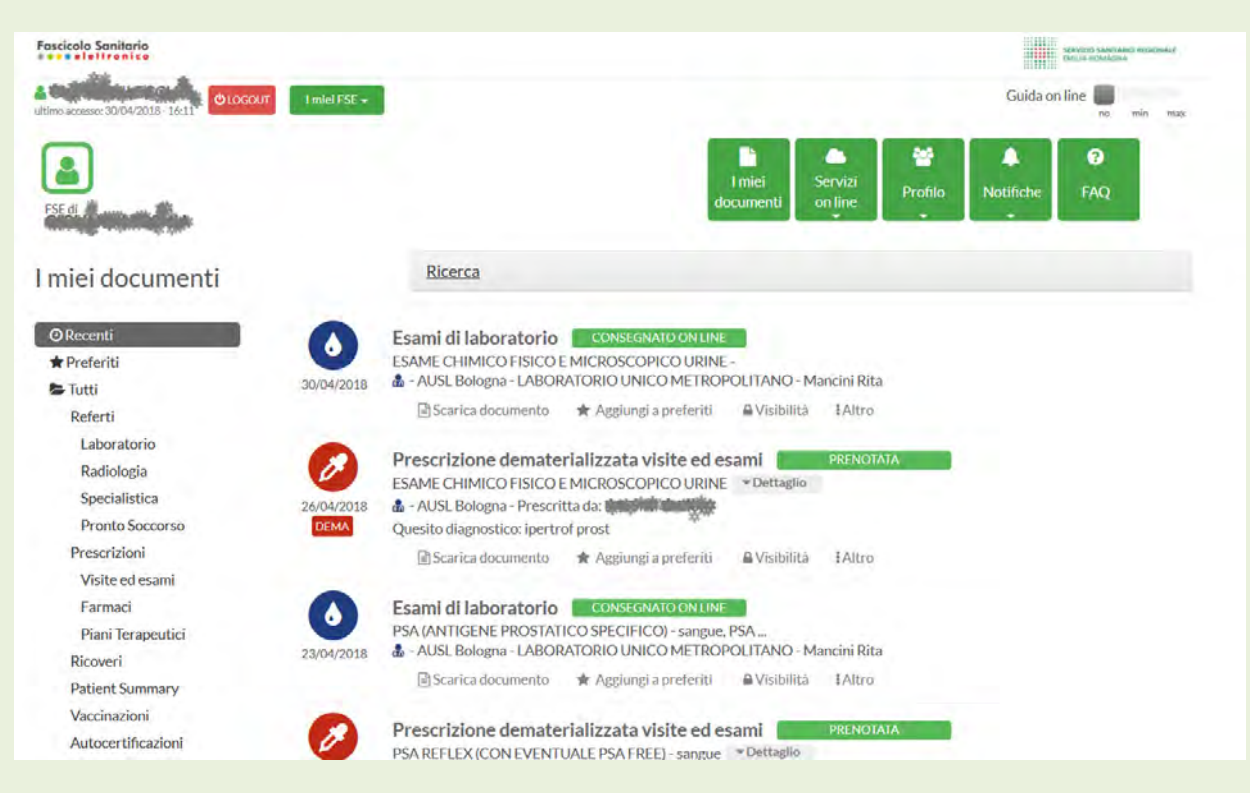

FIG. 31

#### Esempio rapporti con INPS

Anche in questo caso occorre ottenere le credenziali di accesso che possono essere di tipo normale o dispositive.

Con le credenziali normali è possibile visualizzare e/o scaricare documenti, con le credenziali dispositive è possibile interloquire, compilare documentazioni per effettuare richieste.

Andare in Internet e digitare il seguente indirizzo

https://serviziweb2.inps.it/RichiestaPin/jsp/menu.jsp

La pagina INPS che si apre è quella rappresentata in figura 32.

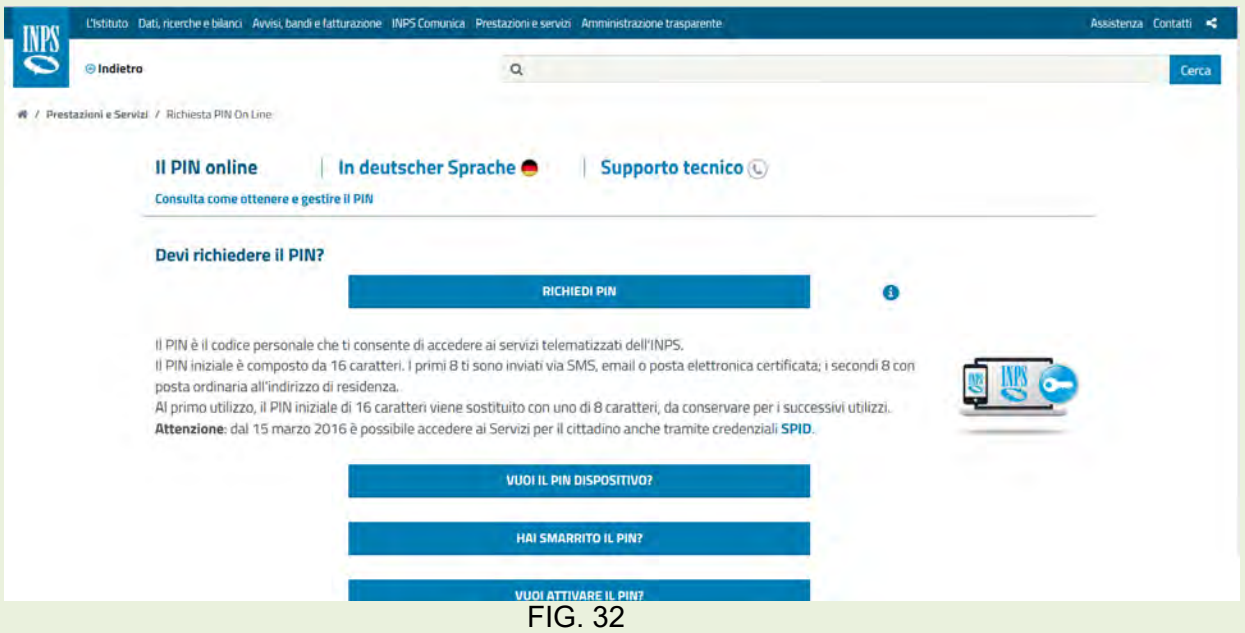

Seguire la semplice procedura per ottenere la prima parte del PIN la seconda parte verrà recapitata per posta.

#### Vediamo alcuni esempi di utilità.

Scaricare il CU ( Certificato unico ) per la denuncia dei redditi.

Entriamo nel sistema dell'INPS all'indirizzo http://inps.it La finestra principale è rappresentata in figura 33.

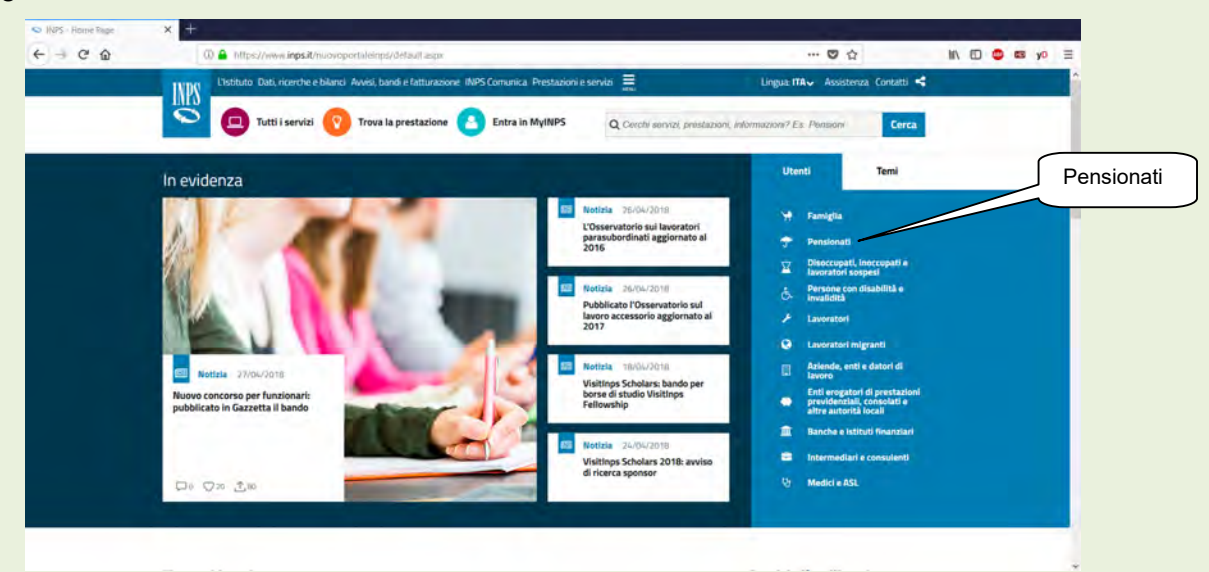

FIG. 33

Vista la platea a cui ci si rivolge scegliamo dall'elenco: Pensionati. Tale scelta apre la finestra di figura 34.

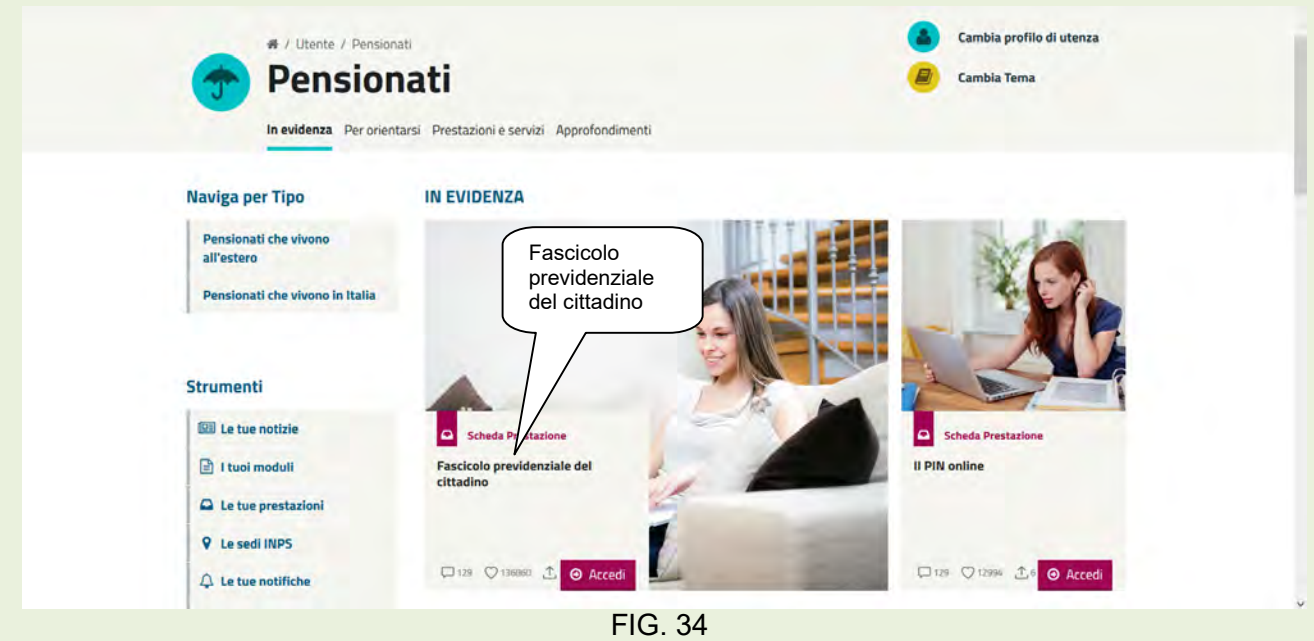

Scegliere Fascicolo previdenziale del cittadino e alla finestra successiva fare click sul pulsante Accedi al servizio.

Nella successiva finestra, figura 35 scegliere ancora Fascicolo previdenziale del cittadino.

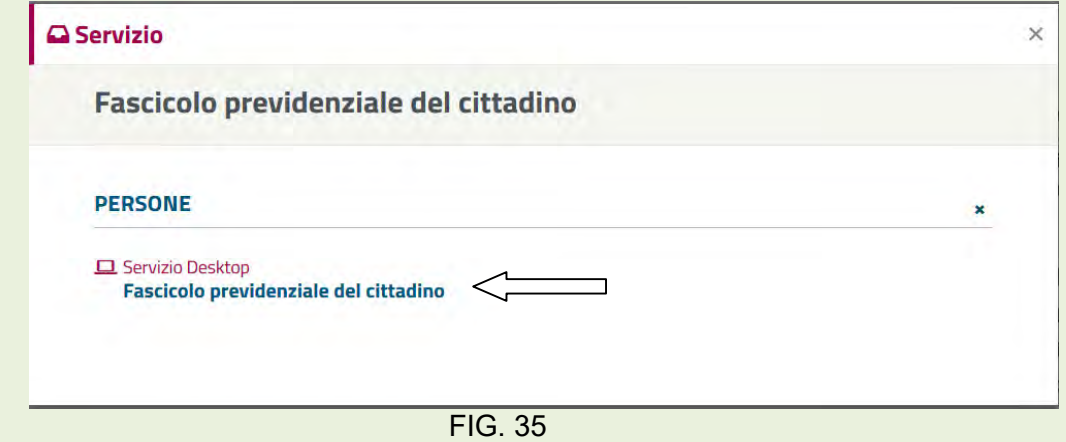

A questo punto si apre la finestra di autenticazione dove debbono essere inserite le credenziali di accesso: C.F. e PIN (Figura 36), poi fare click sul pulsante Accedi.

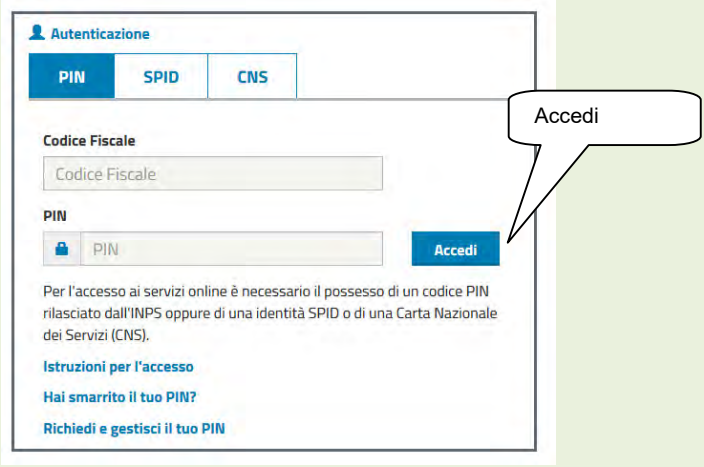

FIG. 36

| <b>INPS</b>                                                                                                    |                                                                   | L'Istituto Dati, ricerche e bilanci Avvisi, bandi e fatturazione INPS Comunica Prestazioni e servizi Amministrazione trasparente                           |                      |                     | Assistenza Contatti              | -4    |
|----------------------------------------------------------------------------------------------------|-------------------------------------------------------------------|----------------------------------------------------------------------------------------------------|----------------------|---------------------|----------------------------------|-------|
| <b>O</b> Indietro                                                                                                    | Modifica contatti Modifica PIN                                    | $\alpha$<br>Esci                                                                                                    |                      |                     |                                  | Cerca |
|                                                                                                    | # / Prestazioni e Servizi / Fascicolo previdenziale del cittadino |                                                                                                    |                      |                     | Ultimo accesso: 13/03/2018 08:19 |       |
|                                                                                                    |                                                                   | <b>Cassetto Previdenziale</b><br><b>Cittadino</b>                                                                                                    |                      |                     |                                  |       |
|                                                                                                    |                                                                   |                                                                                                    |                      |                     | Chiadi FASCICOLO                 |       |
| <b>Dati Soggetto</b><br>Cognome:                                                                                                    | <b>Bloom Total</b>                                                | <b>GRANDED</b><br>Nome:                                                                                                    | <b>Data Nascita:</b> | <b>Baylor Kalif</b> | CF: digitant                     |       |
| <b>MENU'</b>                                                                                                    |                                                                   | Per visualizzare e scaricare la Certificazione Unica/ObisM (Certificato di pensione) è sufficiente diccare sulla voce Modelli presente nel menù a sinistra |                      |                     |                                  |       |
|                                                                                                    |                                                                   | <b>DETTAGLIO SOGGETTO</b>                                                                                                    |                      |                     |                                  |       |
|                                                                                                    | <b>DATI ANAGRAFICI:</b>                                           |                                                                                                    |                      |                     |                                  |       |
|                                                                                                    | Cognome:                                                          | applications for                                                                                                    | Nome:                |                     | <b>COMMAND</b>                   |       |
|                                                                                                    | Data Nascita:                                                     |                                                                                                    | Sesso:               |                     | M                                |       |
|                                                                                                    | Comune Nascita:                                                   | <b>INSIDES</b><br><b>BOLOGNA</b>                                                                                                    | Provincia:           |                     | <b>IBO</b>                       |       |
|                                                                                                    | Codice Fiscale:                                                   | obschool and (validate dal fisco)                                                                                                    | Ottadinanza:         |                     | Italiana                         |       |
|                                                                                                    | Stato nascita:                                                    | Italia                                                                                                    | Stato civile:        |                     | Coniugato/a                      |       |
|                                                                                                    | Nazionalità:                                                      |                                                                                                    | Raisidenza           |                     | Residente in Italia              |       |
|                                                                                                    | <b>DATI RESIDENZA:</b>                                            |                                                                                                    |                      |                     |                                  |       |
| <b>El Stampa</b><br><b>D</b> Help<br><b>22 Comunicazioni Telematiche</b><br><b>27 Anagrafica Dettaglio</b><br><sup>1</sup> Gestione Dipendenti Pubblici<br>Domande Presentate<br><b>D</b> Postzione Assicurativa<br><sup>1</sup> Prestazioni<br>1) Invalidità' Civile<br>D Detr.Unificate domanda gestione<br>D. D.21/09/2015 Rxch.Detr.Res.Estero<br><b>D</b> Inps Risponde<br><b>D</b> Modelli<br>C Cessione Quinto | Comune:                                                           | distances and published                                                                                                    | Provincia:           |                     | <b>IBO</b>                       |       |

FIG. 37

( In figura 37 sono stati mascherati i dati personali sensibili )

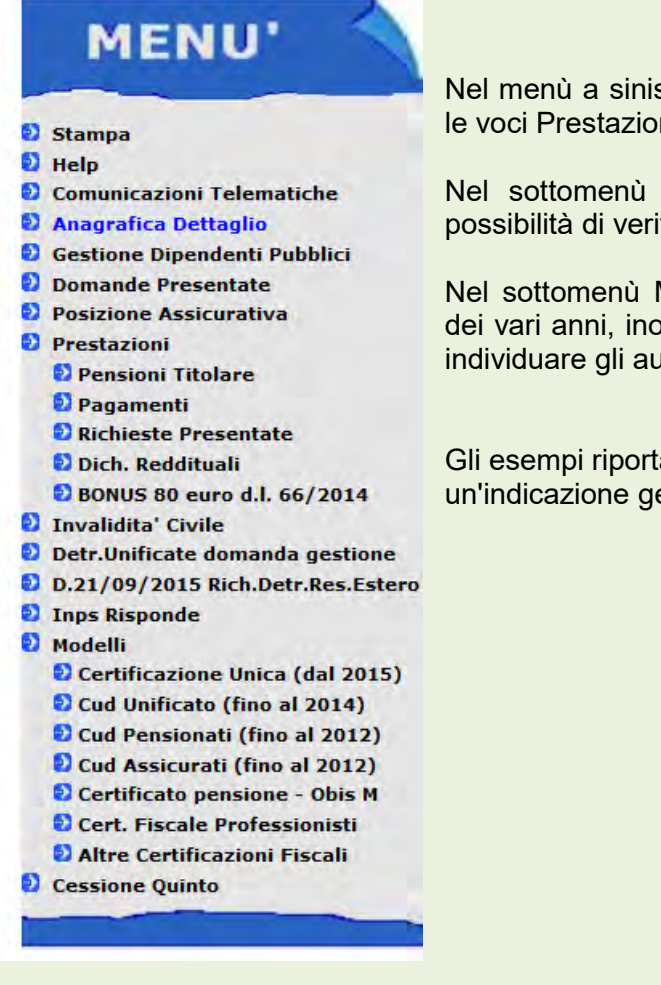

stra di figura 37, con click, sono state selezionate ni e Modelli che hanno aperto i loro sottomenù.

di Prestazioni alla voce Pagamenti, si ha la ificare gli importi lordi e le trattenute.

Modelli, si possono scaricare il Certificato Unico ltre il certificato pensione 0bis M che permette di Imenti pensionistici in funzione dell'importo lordo.

ati non sono certamente esaustivi, ma danno enerale delle possibilità del servizio.

FIG. 37

# APPENDICE

## Un po' di glossario e di tecnologia

## $\triangleright$  Internet e web

**Internet** : è l'infrastruttura, la Rete fisica diffusa a livello mondiale, la piattaforma ad Accesso Pubblico, che interconnette in tempo reale tutte le Reti ed i computer ad esse collegati, rendendoli ''visibili'' tra di loro.

 Le modalità impiegate,per comunicare e scambiarsi i dati, sono rappresentate dal 'protocollo' di comunicazione chiamato:TCP/IP (Trasmission Control Protocol / Internet Protocol)

 $\triangleq$  Web : chiamato anche " ragnatela mondiale"; in sigla WWW – World Wide **Web**.

E' uno dei servizi resi dalla rete internet basato su un sistema interconnesso di computer/server che condividono i propri documenti utilizzando il protocollo

http (Hiper Text Transfer Protocol). Il programma che in grado di comunicare con questo protocollo e che consente di fruire dei contenuti e dei servizi presenti sul web si chiama Browser ( da To Browse; scorrere, sfogliare) o Navigatore.

 $\triangleright$  **Browser**: è un insieme di programmi multifunzionali, in grado di accedere in maniera del tutto trasparente sia ai server Web sia ad altre risorse, di mostrare i messaggi e di gestire la posta elettronica.

 Tecnicamente, il browser svolge il ruolo di client e di interfaccia utente; su input dell'utente stesso; il browser è infatti in grado di richiedere un determinato documento al server che lo ospita e, una volta ricevuto, di visualizzarlo correttamente. Utilizzare Internet significa muoversi tra un sito ed un altro, da

 utilizzando un browser, cioè il programma che permette l'esplorazione del World Wide Web.

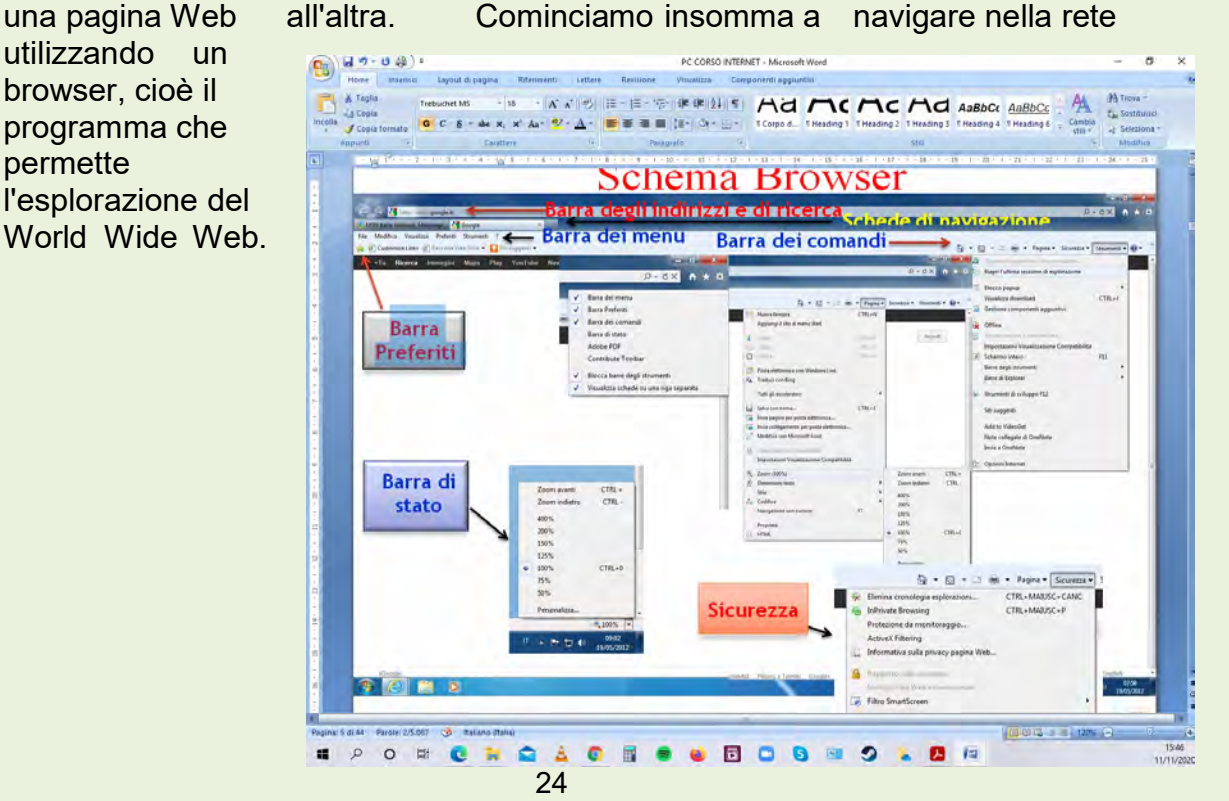

> **Motore di ricerca** (Engine search) : è un sito specializzato che utilizzando software specifici (motori) effettua la ricerca sul web sulla base delle istruzioni dell'utente, analizzando, catalogando e restituendo con precisione il risultato di un elenco di link ordinato per rilevanza e coerenza con la richiesta dell'utente stesso.

Il più potente è GOOGLE che può raggiungere circa decine di miliardi di pagine; altri importanti sono YAHOO, Bing, Ask, Virgilio, Qwant.

- > Portale e sito web : Un **Portale web** e' una porta di ingresso al Sito web che costituisce un punto di inizio, di partenza, verso un gruppo consistente di risorse di Internet. La differenza sostanziale fra un Sito web e un Portale e' che il Portale comprende un insieme di servizi e li rende disponibili in un'unica struttura, mentre un semplice Sito web e' solo un insieme di pagine web.
- > Login/Sign in : Il Login nelle applicazioni informatiche rappresenta la Procedura di accesso e di Identificazione

dell'utente per quel sito. procedura e' fondament FastClaim ale per garantire la de la <mark>s</mark> Sicurezza e La carta prepagata la <sup>ser</sup> **riservatezz** Garantita dal : a dei dati.

 Quando si effettua il

Questa Deutsche Credit Card Fase di login **CON OPEL** 

Login' per proteggere i dati trasmessi si passa in modalità crittografata da: (http) a:(https) (HyperTextTransferProtocolSecure) ove S sta per sicurezza; con questo protocollo (https) viene creato un canale di comunicazione criptato in modo da garantire l'identità delle parti, la riservatezza dei dati e impedire l'intercettazione dei dati che vengono inviati nel web; la password digitata, necessaria a completare la procedura di accesso, per motivi di riservatezza non appare mai sullo schermo: al suo posto appaiono di solito una sequenza di pallini/asterischi neri.

**Cookies** : L'accesso ad un sito internet comporta la ricezione e la memorizzazione sul nostro browser di un file di piccole dimensioni chiamato cookie; la sua funzione e' quella di consentire a quel sito di riconoscerci negli accessi successivi. Se attiviamo un account ci ricorderà pure le credenziali di accesso. Se non si accetta il cookie, il Sito non consente l'attivazione dell'account. Mediante le informazioni contenute nei cookie i Siti possono realizzare dei profili d'utente in funzione delle navigazioni effettuate.

Se il cookie non è abilitato, in molti Siti o parte di essi, non sarà consentito accedervi. E' possibile comunque abilitare ai cookie (Impostazioni - gestione della privacy) solo i Siti di nostro interesse o comunque ritenuti sicuri.

- ≻ **Blog** : Il Blog e'un Sito web (anche gratuito ma con pubblicità). La modalità di comunicazione e' 'da uno a tutti' dove l'autore (blogger) pubblica un suo personale 'diario' online nel quale esprime il proprio pensiero affrontando argomenti specifici di tipo culturale, politico, hobbistico ecc. I visitatori del blog hanno solo la possibilità, se registrati, di interagire commentando solo gli articoli inseriti dal Blogger.
- $\triangleright$  **Forum** : Il Forum invece prevede una maggiore interazione fra i partecipanti in quanto tutti, se registrati, possono scrivere e aprire proprie discussioni. La modalità di comunicazione e' da "tutti a tutti''. In genere viene utilizzato per aprire delle discussioni molto specifiche e tecniche, per richiedere aiuto su come si fa, quindi per chiedere o dare opinioni consigli ecc. Il forum e' organizzato in'sezioni' per tipologia di argomenti ed ha di massima la seguente struttura:
	- Amministratore-(admin): e' Il responsabile;
	- Moderatore-(mod): controlla la coerenza dell'argomento rispetto alla sezione e segue l'evoluzione della discussione, moderando, facendo rispettare il regolamento del forum e sanzionando (bannando\*) gli users scorretti nel'utilizzo.
	- Utenti-(users): sono i partecipanti registrati
	- Ospiti-(guests): accedono ma non possono interagire.
	- \* Il 'ban' (interdizione) può consistere nella 'sospensione' anche a vita dell'account secondo la gravità della violazione commessa.
	- $\Box$  Sito Web : Ogni Sito e' caratterizzato e riconosciuto da un proprio indirizzo chiamato IP Address (InternetProtocolAddress) assegnato dall'ISP (InternetServiceProvider) di riferimento. Il protocollo di indirizzamento degli indirizzi IP attuali, e' composto max. da 12 cifre con IP versione 4 (IPv4) già da tempo esauriti e' :xxx.xxx.xxx.xxx(32bit). La nuova

numerazione e': (IPv6) (128bit) Indirizzi IP reali e loro corrispondenza: IP 74.125.228.120 = www.google.it IP 77.238.17.238= 187 servizio clienti.

I contratti per Internet offrono un indirizzamento IP che può essere di tipo''Statico''o''Dinamico''.

IP statico:l'indirizzo assegnato contrattualmente e'fisso e non varia mai. Utile ad utenti che hanno un proprio server internet che gestisce servizi(web, mail, ftp, etc..).

IP Dinamico:L'indirizzo IP assegnato dall'ISP varia ad ogni nuova connessione alla rete ADSL, restando però successivamente fisso per tutta la sessione. Se e' installato un router l'IP Address assegnato viene mantenuto attivo fino alla spegnimento dello stesso. L'indirizzo dinamico funziona come i posti a sedere occupati sul treno. In un lungo viaggio i passeggeri che si sono susseguiti sono stati in quantità molto superiore rispetto ai posti disponibili su quel treno. Analogamente un Provider (ISP), con un numero limitato di indirizzi IP a sua disposizione, può gestire l'accesso a Internet ad una grande quantità di utenti.

**ISP** ( Internet Service Provider ) : l'accesso al web presuppone che sia attivo un collegamento ad Internet fornito da un ISP del tipo:

 Dial-up : accesso da rete commutata (quasi in disuso) Broadband : accesso mediante ADSL o Fibra.

URL e DNS I siti internet hanno un indirizzo mnemonico breve utilizzato dagli utenti, facile da ricordare, chiamato:URL (UniformResourceLocator) mentre la connessione tra computer, server ecc. avviene mediante l'invio dell' IP Address: xxx.xxx.xxx.xxx; l'URL e' l'indirizzo che identifica in modo preciso una risorsa sul web.

 L'URL può essere associato all'Home page di un Sito, a una ben definita pagina web, ad un'immagine, ad un video ecc.

 L'URL e' composto da una stringa di caratteri più o meno lunga che ci porta direttamente alla risorsa cercata.

 L'URL di una Home Page e' molto semplice e comprende semplicemente: protocollo e Dominio http://www.alatel.it

Il DNS server (DomainNameSystem) e' un computer,una catena di server attivi sulla Rete, gestiti dai vari Provider ISP.

Il DNS converte gli URL digitati dagli utenti in indirizzi IP e viceversa.

Questi server al loro interno contengono le tabelle di corrispondenza tra l'IP Address ( l'indirizzo numerico) e l'URL ( il nome di fantasia) del Sito Interessato.

In un esempio pratico, il DNS Server, fondamentale per il funzionamento del Web,e' come l'elenco telefonico utilizzabile per conoscere il numero di telefono di una persona (Sito) della quale conosciamo nome e cognome. oppure dal numero telefonico poter risalire al nome e cognome.

Server DNS viene interrogato dal nostro Browser digitando l'URL del Sito voluto e risponde comunicando l'IP address corrispondente che verrà utilizzato dallo stesso Browser per connettersi a quel Sito. Questa transcodifica viene conservata sul nostro PC nella memoria ''cache DNS'' per i futuri accessi a quel Sito che diventeranno di conseguenza molto rapidi.

- **Memoria cache** : La cache memory e' rappresentata da piccoli spazi di memoria ''nascosta'', ad uso temporaneo e di rapido accesso, per dati ai quali si accede con molta frequenza, o si e' avuto un accesso recente, come per esempio successivamente al caricamento di una pagine web, all'apertura file, alla lettura del contenuto di un disco ecc. Quando in una fase elaborativa serve un dato viene prima di tutto cercato nella cache velocizzando così il processo.
- > **Connessione ADSL** : Per connettere un solo PC alla rete adsl basta un semplice Modem adsl. Se invece serve connettere in rete contemporaneamente più PC allora serve pure un Router, che provvede all'instradamento del traffico dati verso i vari PC, che in questo caso vengono identificati da un IP Address interno assegnato automaticamente dal Router stesso o configurato manualmente.

Se poi i PC o ''Smartphone'' da connettere alla rete hanno la scheda di rete wireless (Wi-Fi) serve pure un Access point (AP) che consenta anche il collegamento alla rete via radio.

Tutte queste caratteristiche, oltre alla possibilità di attivare anche un firewall personalizzato, sono implementate nel Router "all inone" di Alice.

L'Access Point (AP) autorizza la connessione Wi-Fi alla Rete secondo le sequenti modalità:

- 1) Controllo accesso e modalità di cifratura non abilitati:qualsiasi PC nell'area servita si collega senza alcun controllo.
- 2) Controllo accesso abilitato e modalità di cifratura non abilitata:Il PC si collega solo nel caso in cui e' riconosciuta la propria scheda Wi-Fi dal filtro MAC Address dell'AP
- 3) Controllo accesso non abilitato e modalità di cifratura (WEP O WPA) abilitata: Il PC si collega solo quando il codice WEP o WPA richiesto dall'AP viene digitato correttamente.
- 4) Controllo accesso abilitato e modalità di cifratura abilitata:Il PC si collega solo se

viene riconosciuto il MAC Address della sua scheda e il codice WEP o WPAvengono digitati correttamente.

. L'indirizzo ''MAC" identifica in modo inequivocabile una scheda di rete.

> A differenza dell'indirizzo IP, che può cambiare anche ad ogni connessione alla Rete Internet, il ''MAC Address'' e' fisso, indica l'indirizzo fisico della scheda, unico al mondo, e ,mediante il suo codice esadecimale del tipo:E0-46-9A-29-4F-62,individua il costruttore della scheda ed il numero di serie assegnato.

## $\triangleright$  WEP – WPA – WPA2

WEP (Wired Equivalent Privacy): Sicurezza della rete equivalente alla connessione via cavo. I pacchetti di dati trasmessi/ricevuti sono crittografati quindi sicuri da attacchi .

WPA (Wi-Fi Protected Access): Sostituisce la WEP risultata rapidamente vulnerabile agli attacchi.

WPA2 migliora la WPA

Il PC ''ricorda'' i permessi di accesso.

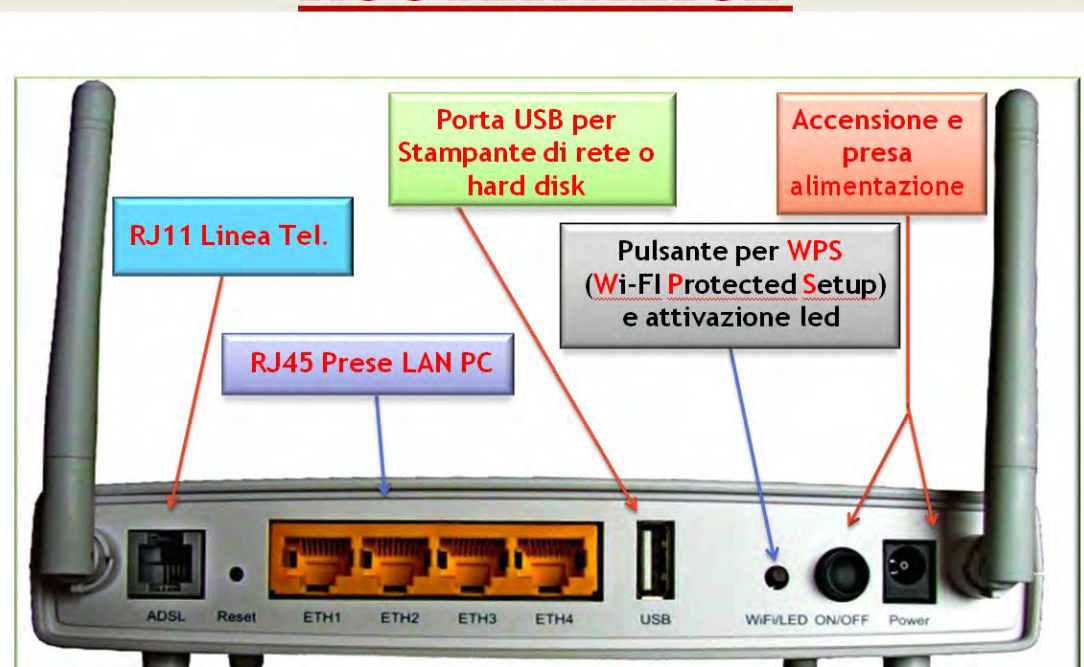

## **ROUTER ALICE**